## **Guida per la famiglia a Microsoft Teams**

**Tutto ciò che tuo figlio deve sapere per iniziare a usare l'apprendimento online.**

#### **Sommario**

#### **Capitolo 1: Introduzione aiteam**

- 1. [Accedi a Teams](#page-2-0) online
- 2. [Scarica Teams sul](#page-8-0) desktop
- [Scarica Teams su dispositivo](#page-12-0) mobile

#### **Capitolo 2: Come aiutare gli studenti a usare Teams**

- 1. [Unisciti a un team di](#page-18-0) classe
- 2. [Visualizzare e attivare i](#page-22-0) compiti
- 3. [Partecipa a un corso](#page-41-0) virtuale
- 4. [Trova i](#page-46-0) voti
- 5. [Chatta con insegnanti e compagni](#page-49-0) di classe

#### **Capitolo 3: Domande frequenti e risoluzionedeiproblemi**

- 1. [L'accesso del mio figlio non](#page-55-0) funziona.
- 2. [Non riesco a trovare la lezione del mio figlio durante il](#page-56-0) set-up.
- 3. [Mancano i compiti del mio](#page-57-0) figlio.
- 4. [Il mio figlio ha perso una lezione: che cosafaccio?](#page-58-0)
- 5. [Cosa succede se ho più di un figlio che usa](#page-59-0) Teams?
- 6. [Cosa devo fare se abbiamo una larghezza di banda Internet](#page-61-0) bassa?
- [Risoluzione dei problemi](#page-63-0) audio
- 8. Risorse [aggiuntive](#page-67-0)

#### **Capitolo 4: La casella di posta istituzionale**

- 1. Accesso alla posta
- Scarica l'app su dispositivi mobili

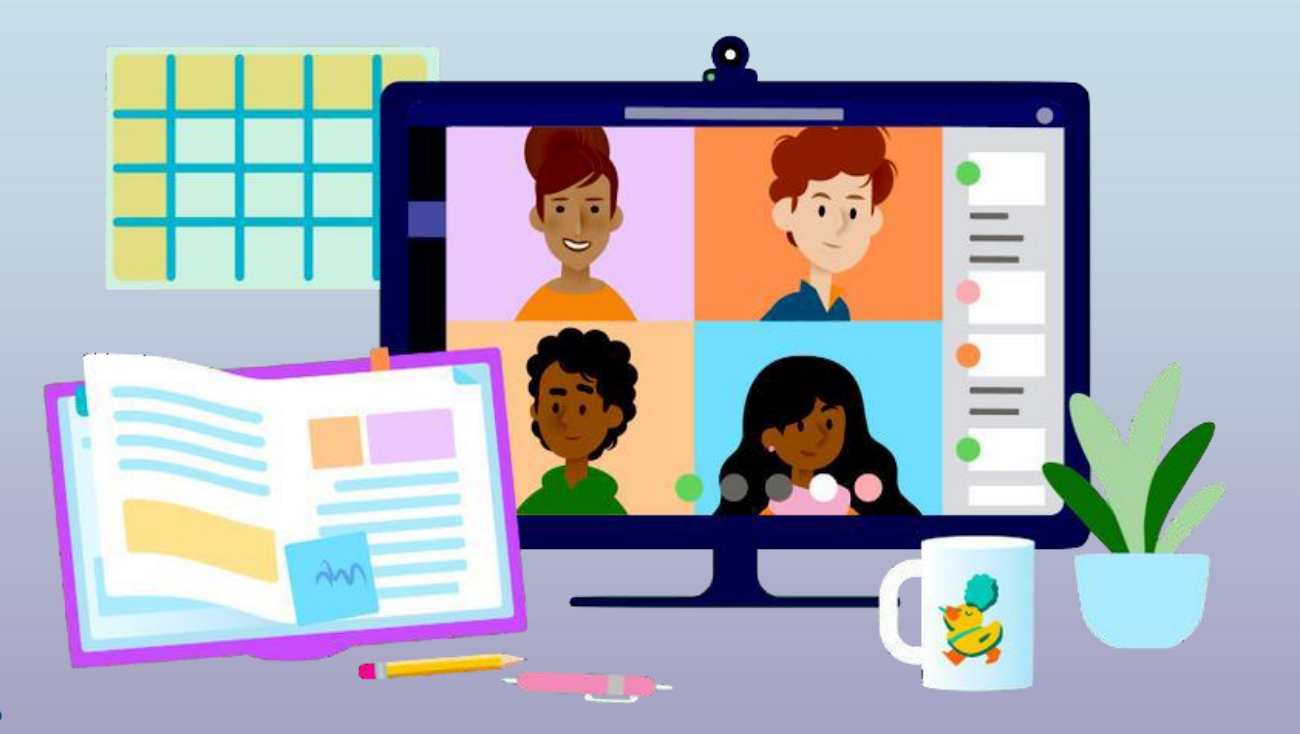

# **Introduzione a Teams**

- **1. Accedi a Teams online**
- **2. [Scarica Teams sul](#page-8-0) desktop**
- <span id="page-2-0"></span>**3. [Scarica Teams su dispositivo](#page-12-0) mobile**

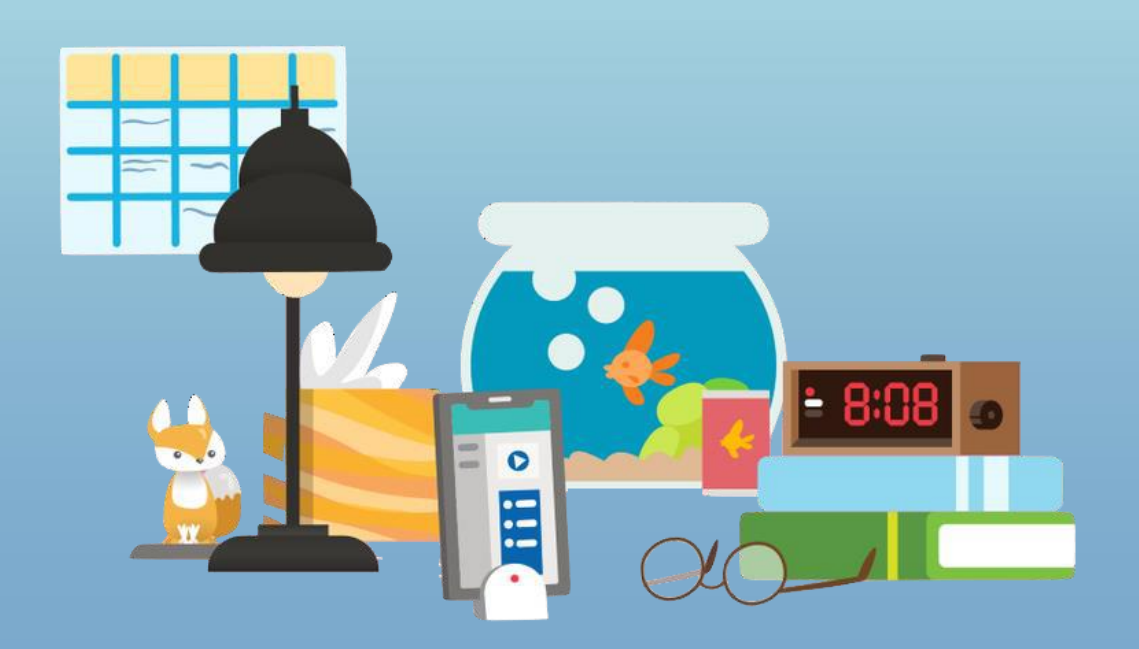

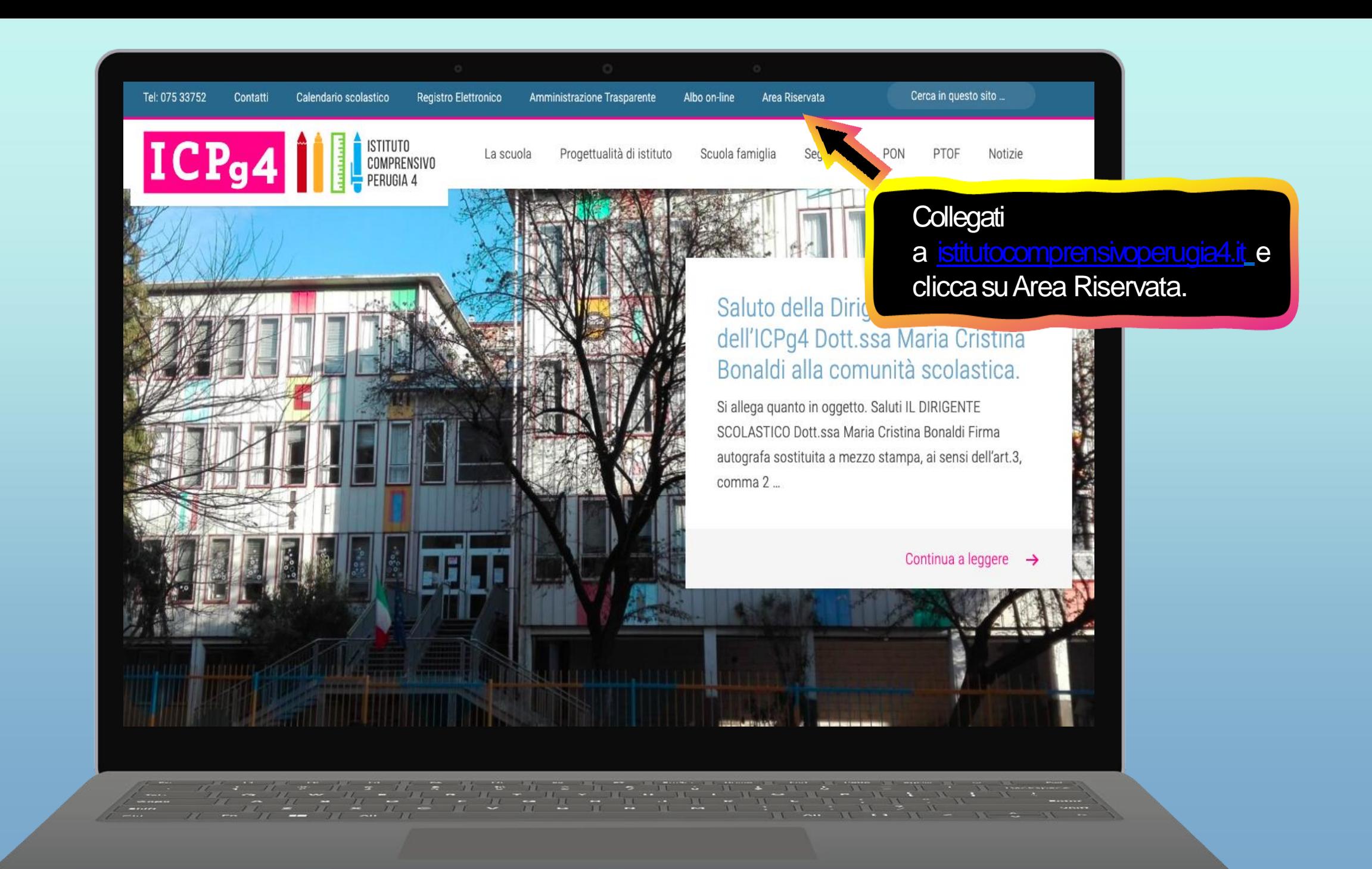

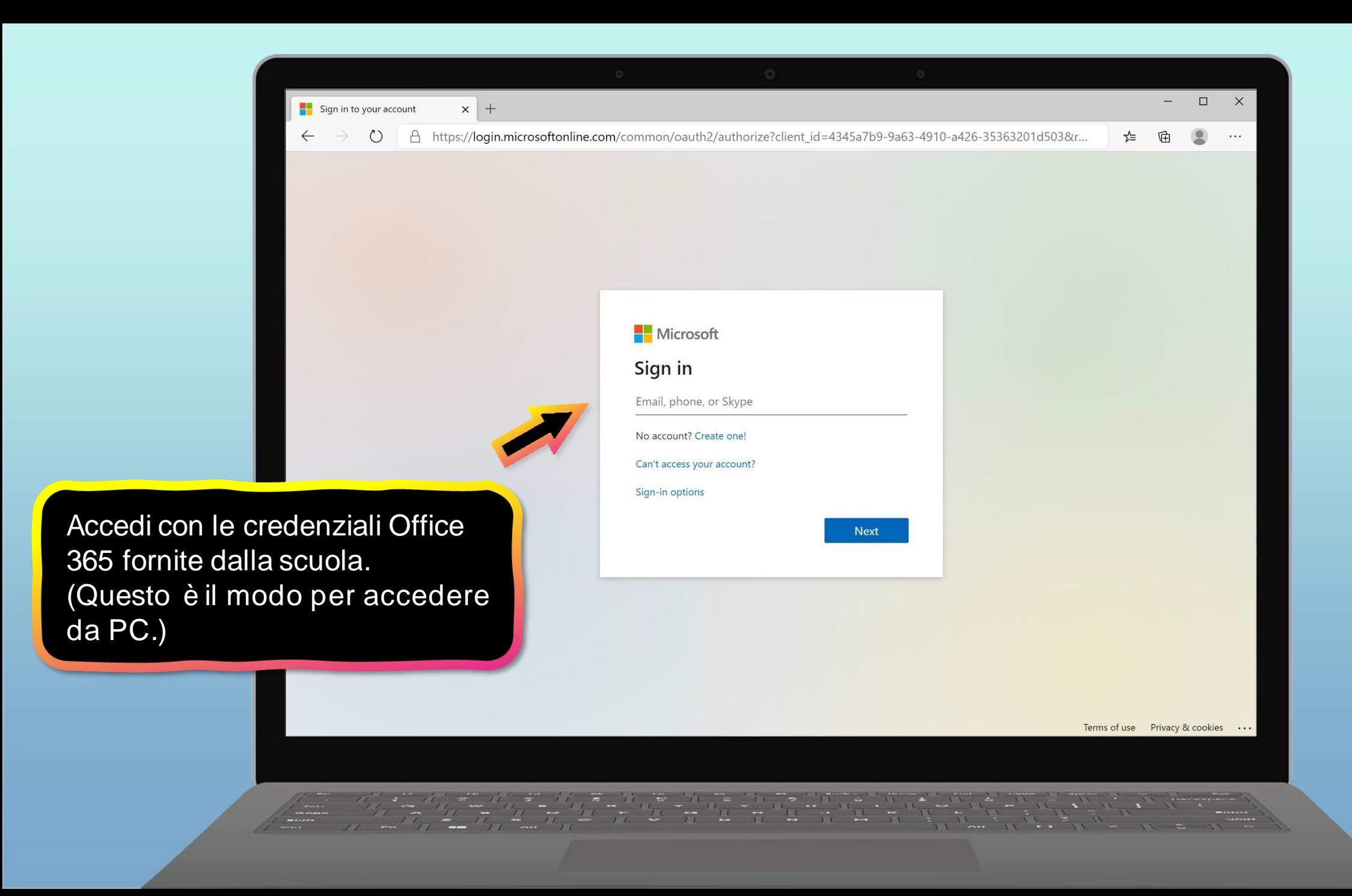

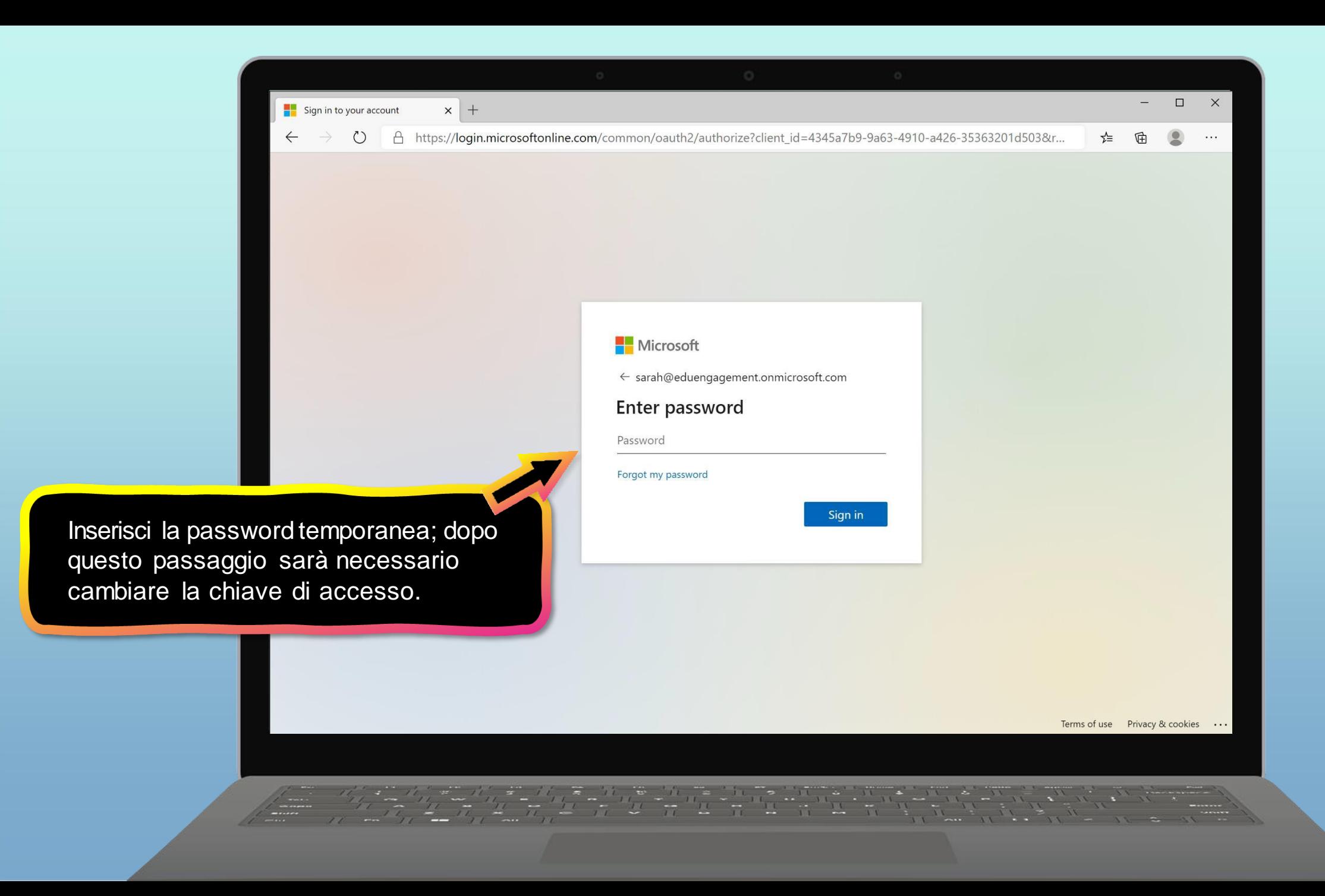

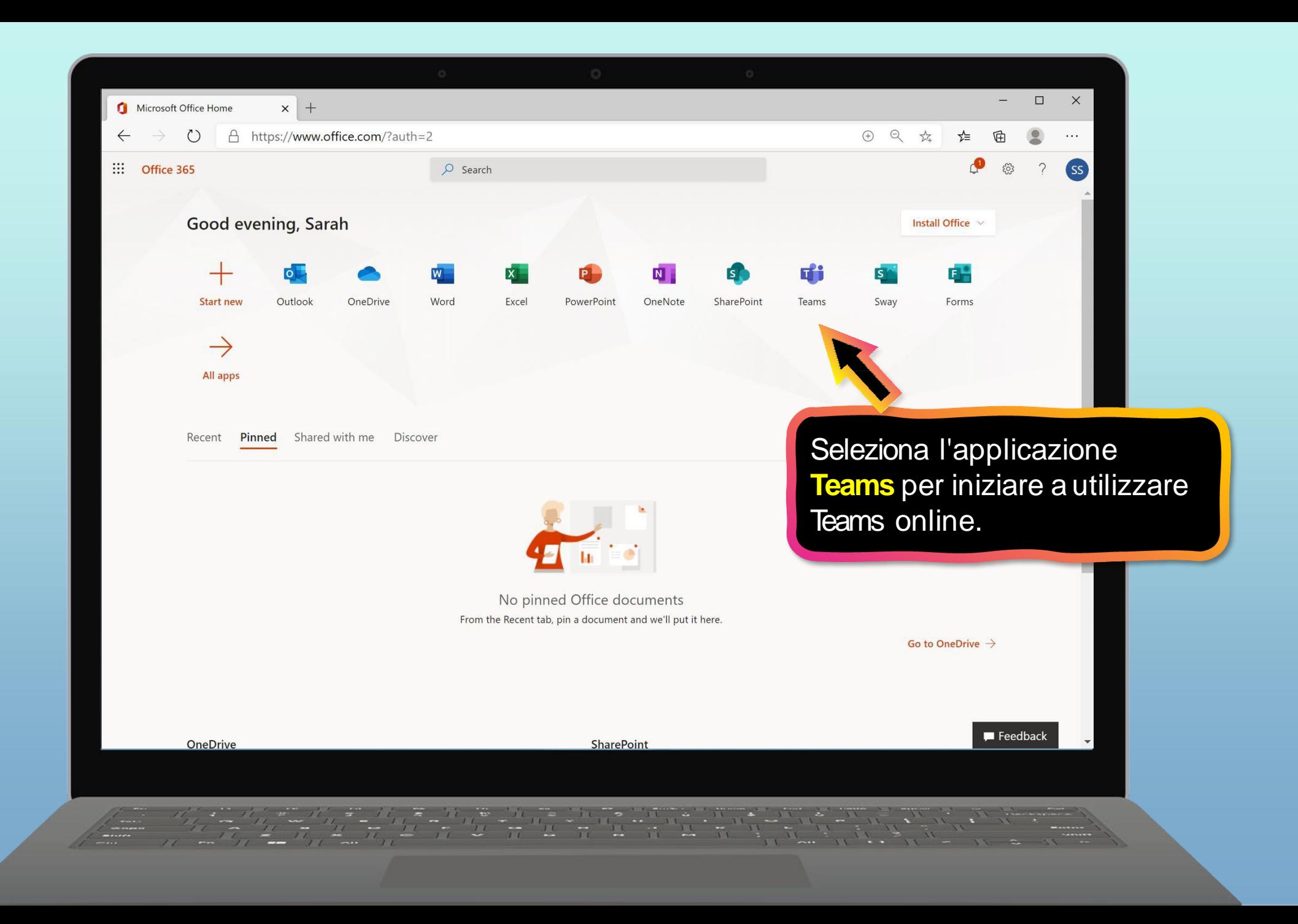

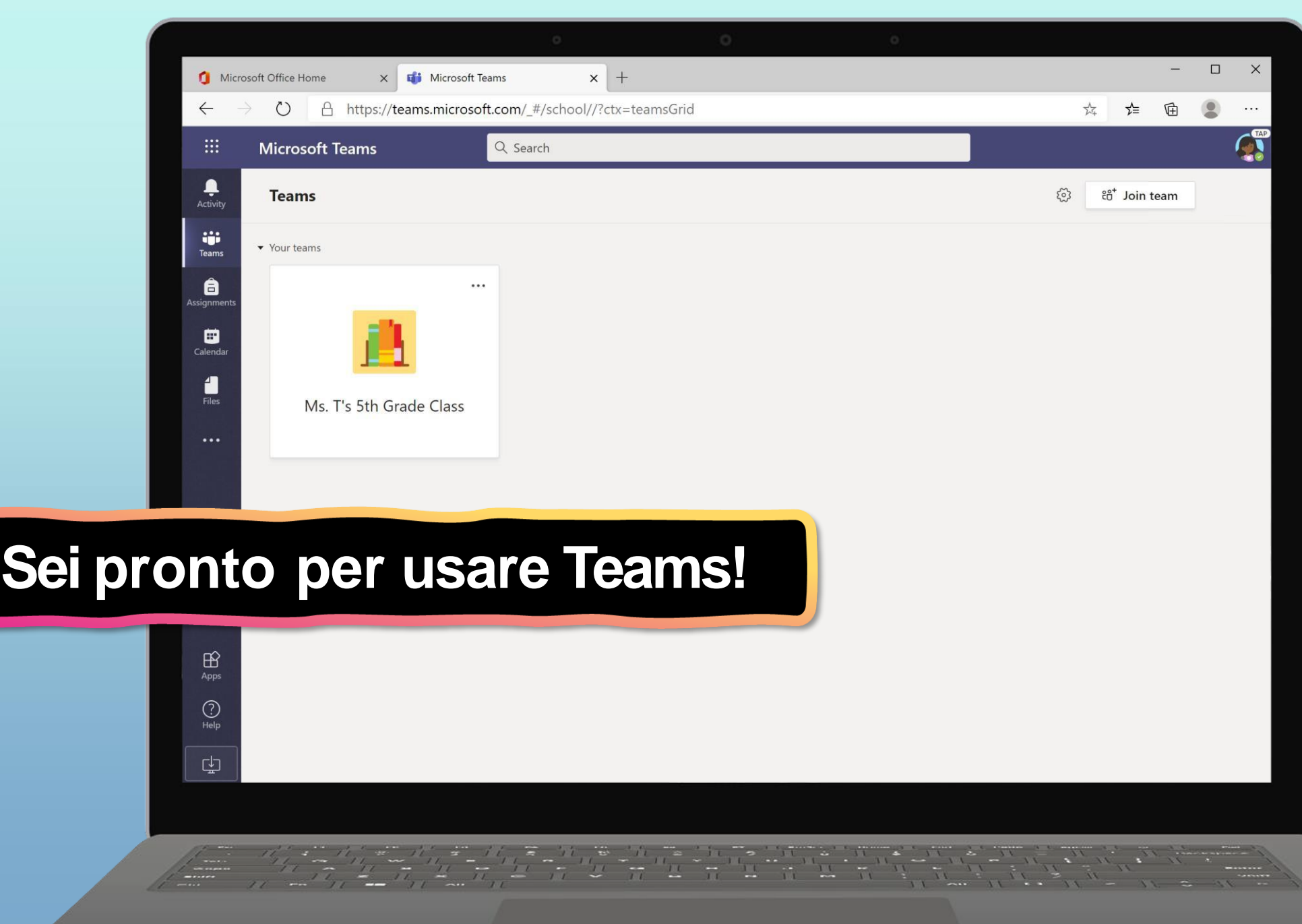

# **Introduzione a Teams**

- **1. Accedi a Teams online**
- 2. [Scarica Teams sul](#page-8-0) desktop
- <span id="page-8-0"></span>3. [Scarica Teams su dispositivo](#page-12-0) mobile

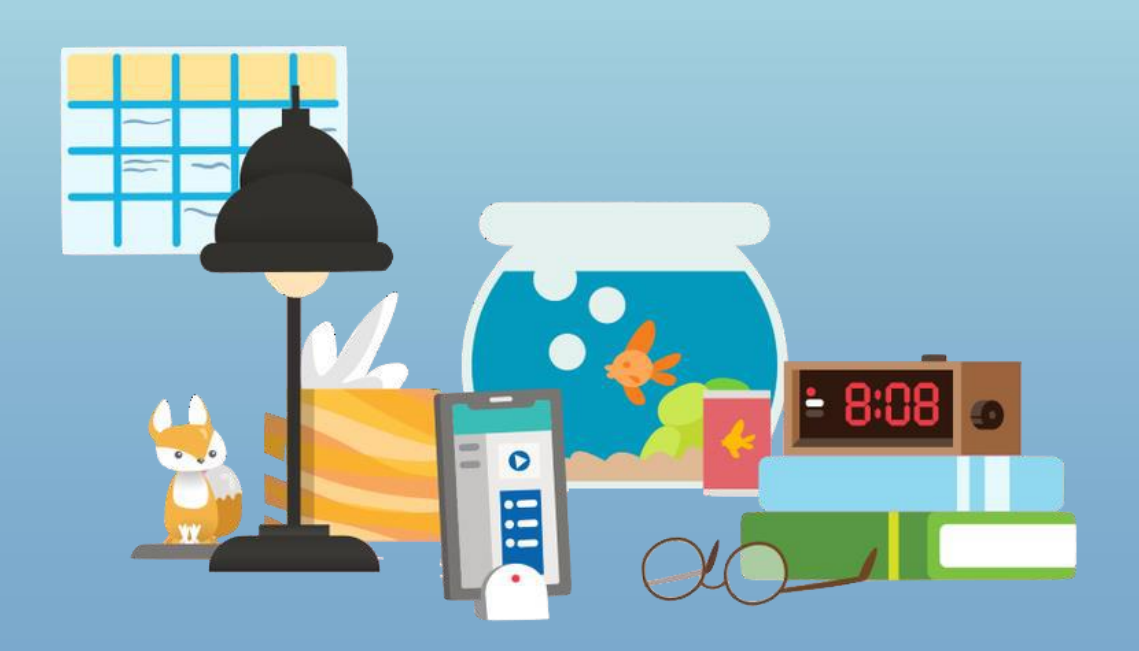

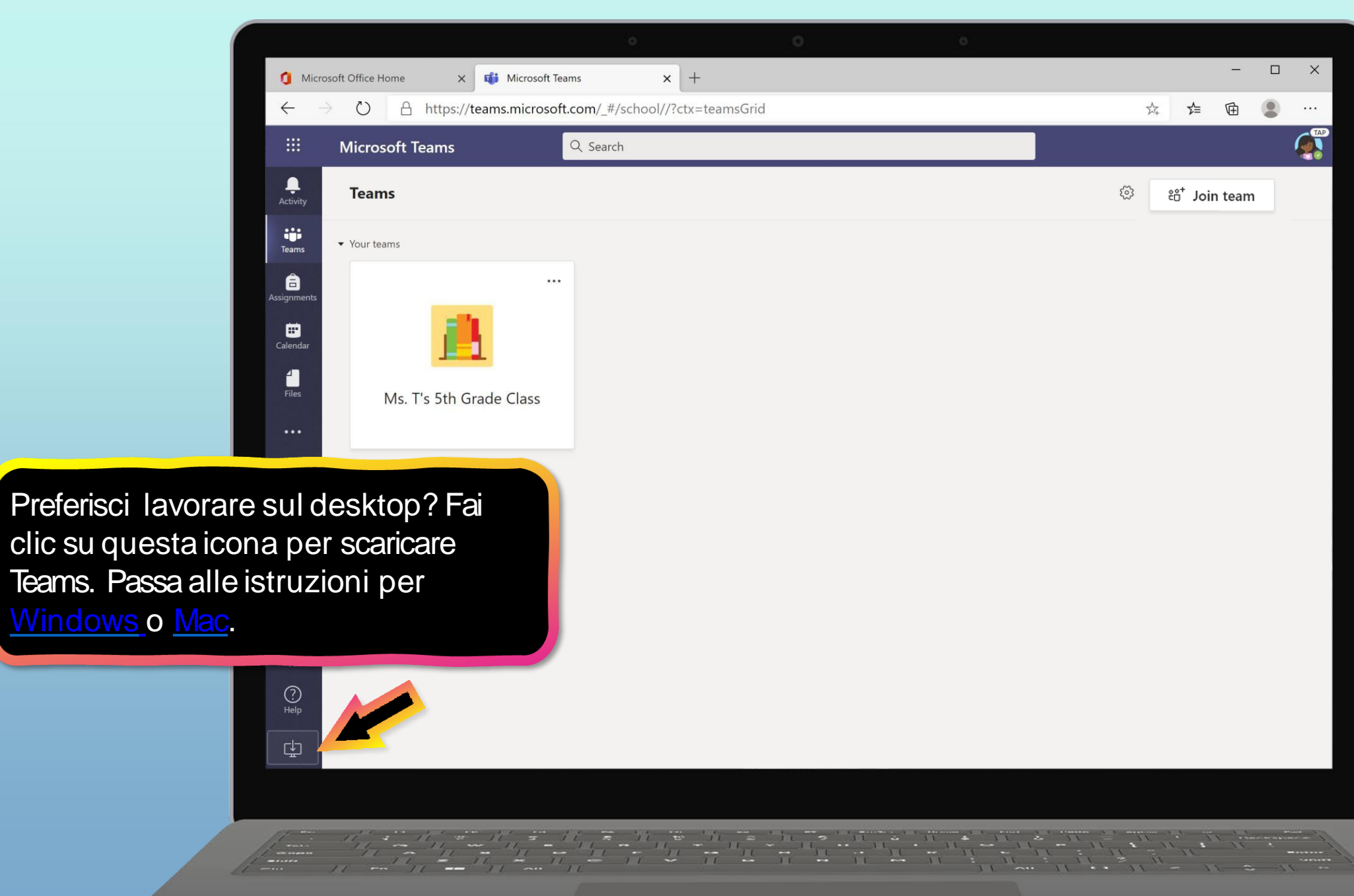

<span id="page-10-0"></span>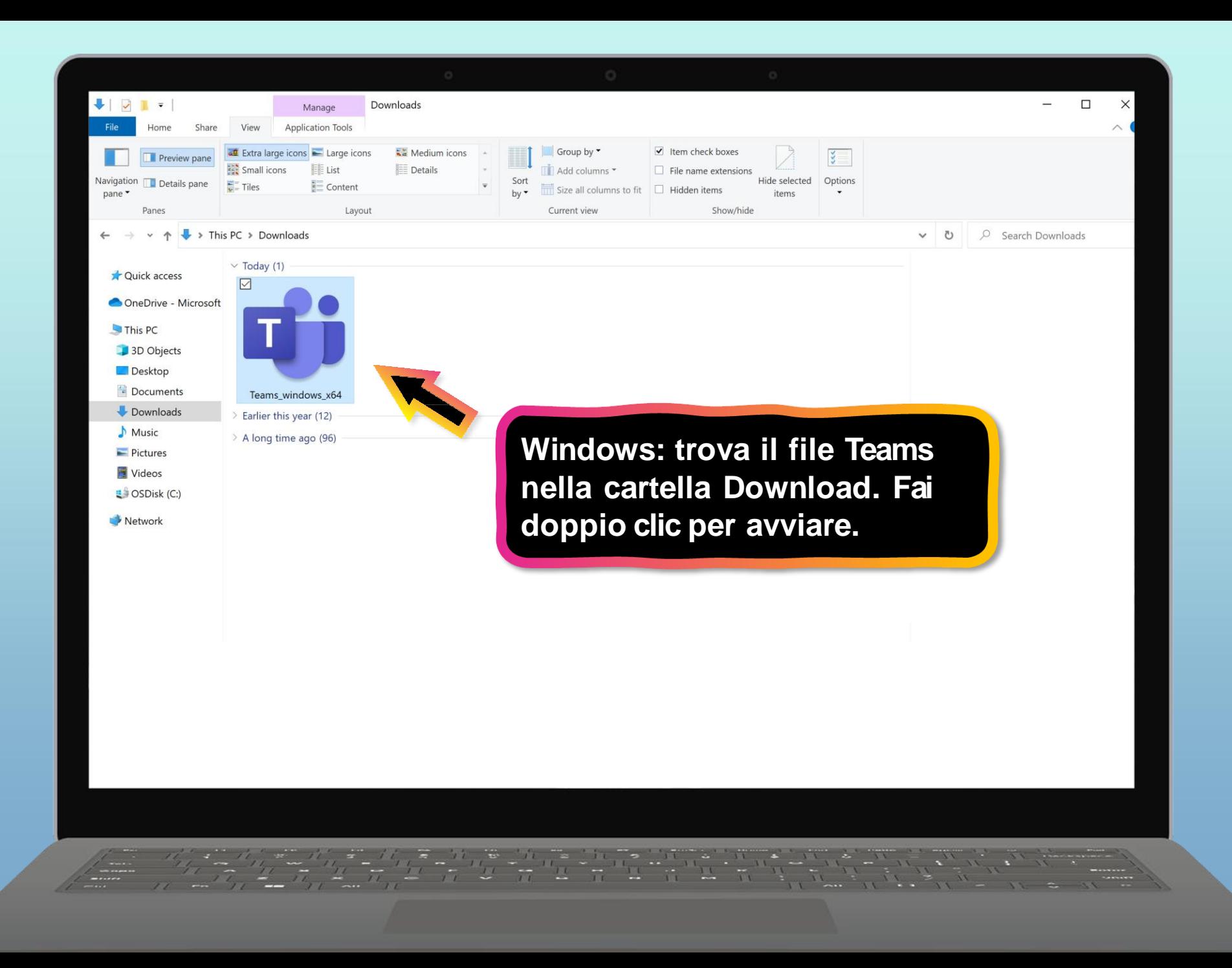

<span id="page-11-0"></span>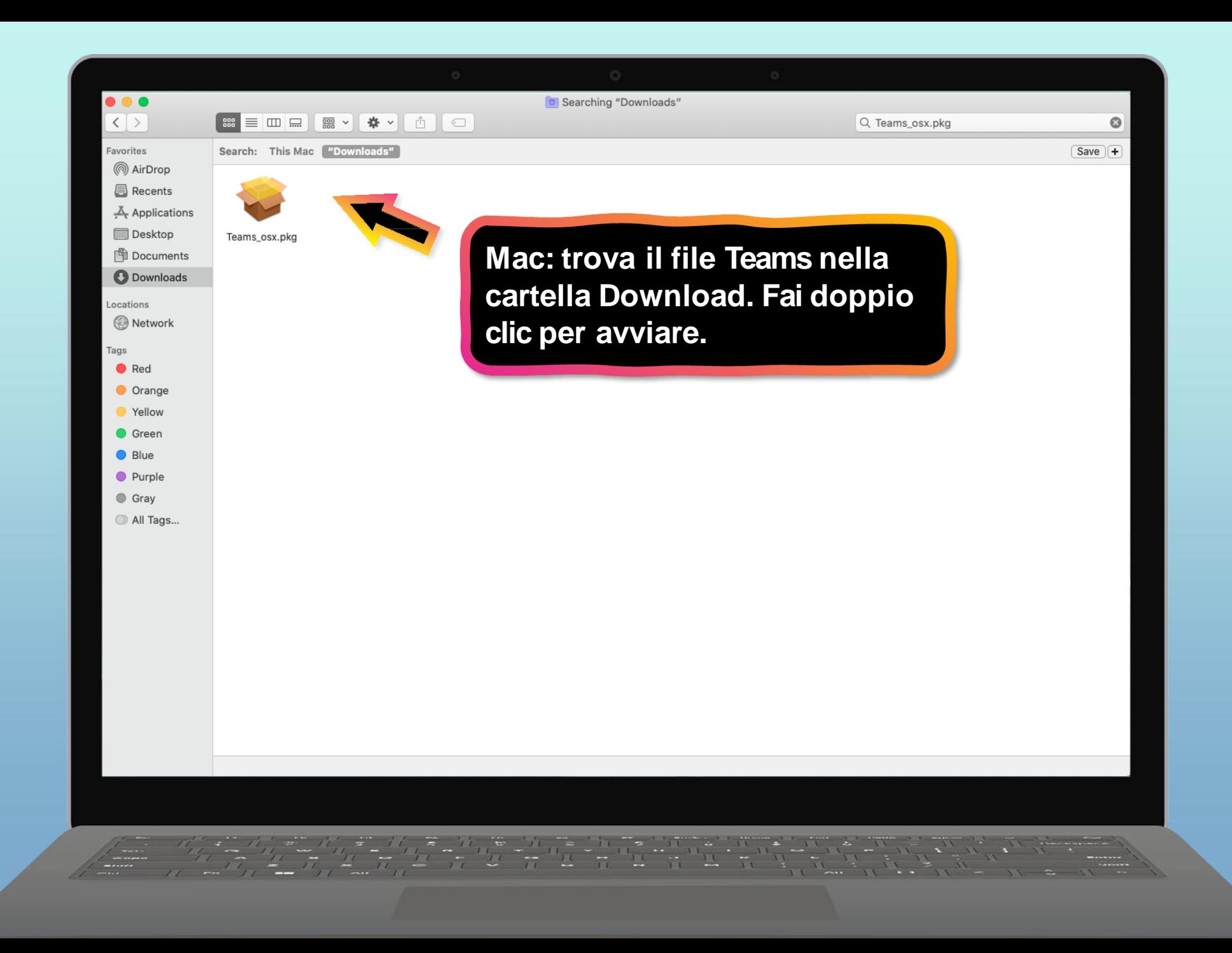

# **Introduzione a Teams**

- 1. [Accedi a Teams](#page-2-0) online
- 2. [Scarica Teams sul](#page-8-0) desktop
- <span id="page-12-0"></span>3. [Scarica Teams su dispositivo](#page-12-0) mobile

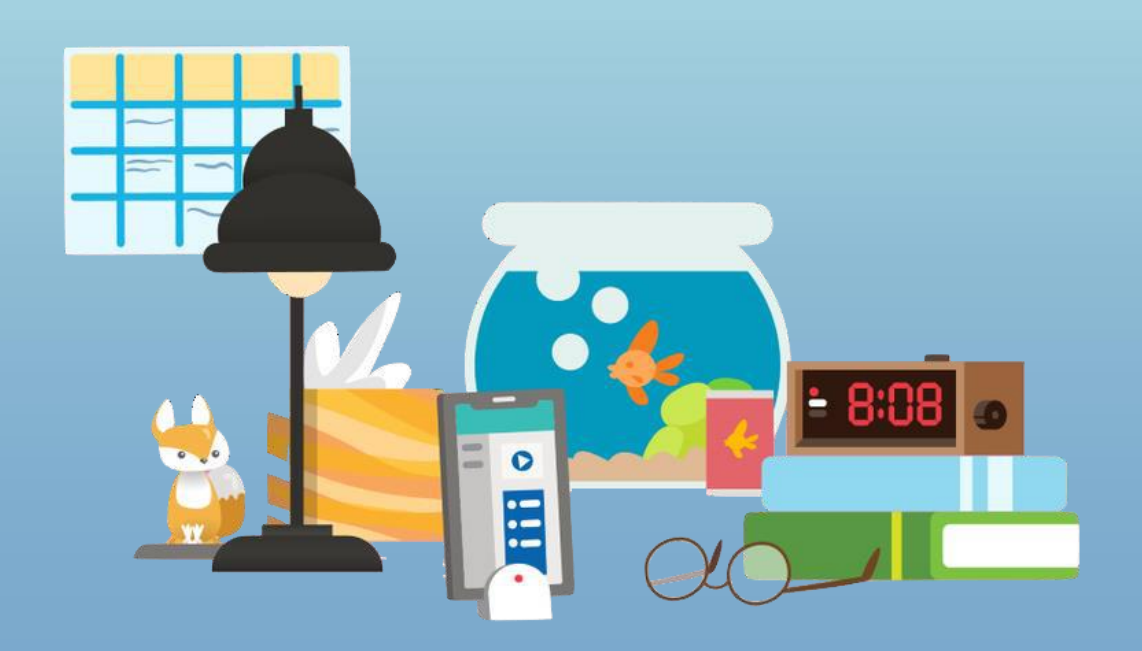

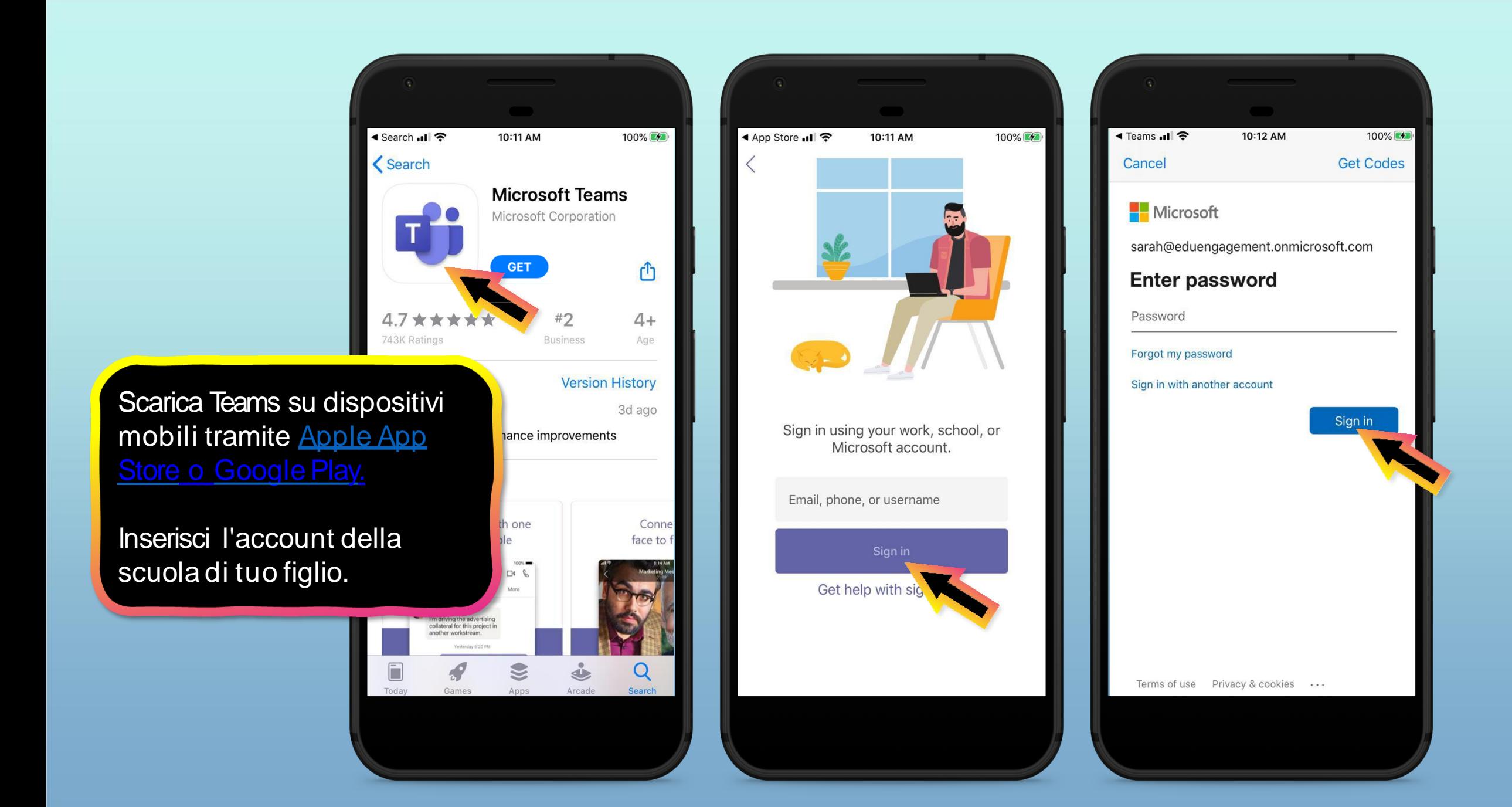

L'applicazione chiederà di consentire le notifiche. Fare clic su **Consenti**.

Le notifiche invieranno un avviso al tuo dispositivo mobile quando qualcosa di importante sta succedendo nella classe del tuo figlio, come una riunione di classe, nuovi compiti o un annuncio importante.

Èpossibile regolare questa opzione in **Impostazioni**.

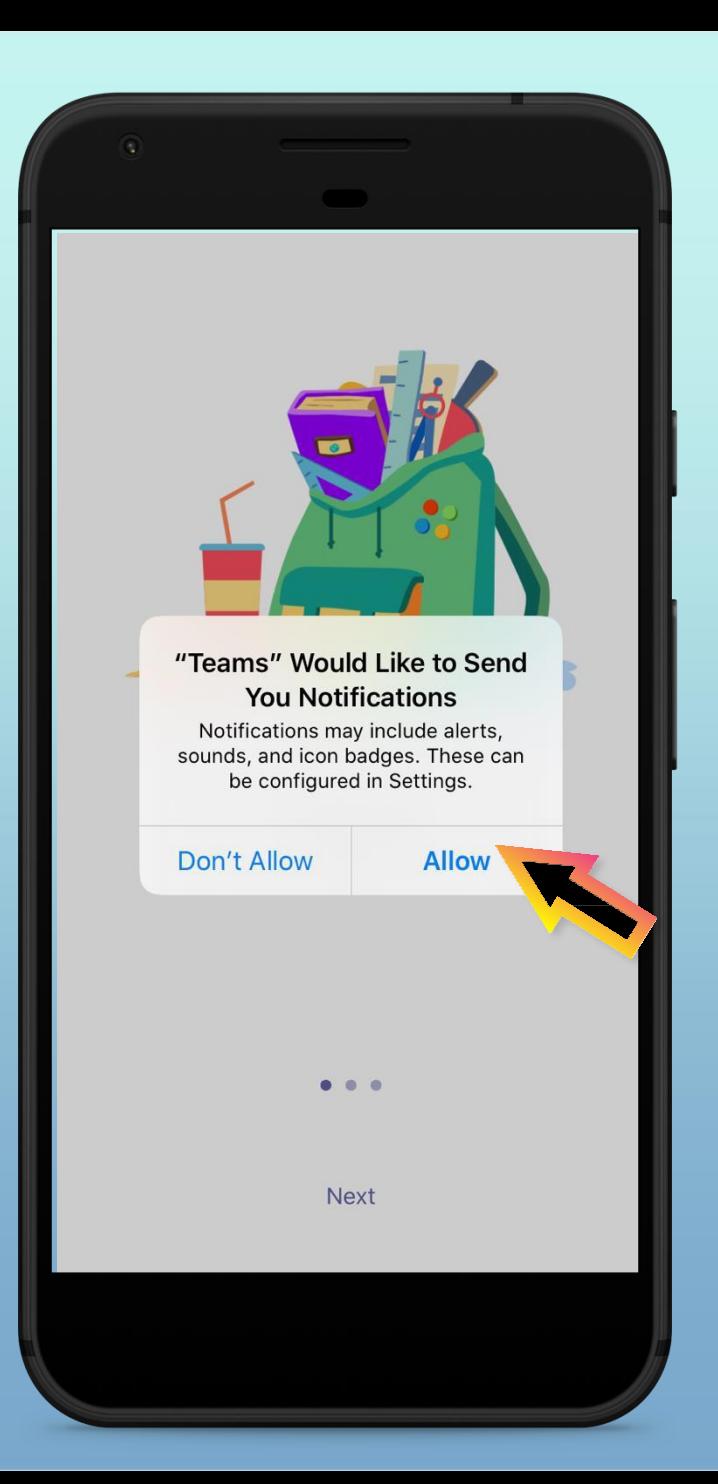

L'applicazione chiederà anche di consentire l'accesso al microfono. Fare clic su **OK**.

L'accesso al microfono può consentire al figlio di partecipare alle discussioni in classe con il dispositivo mobile.

Èpossibile regolare questa opzione in **Impostazioni**.

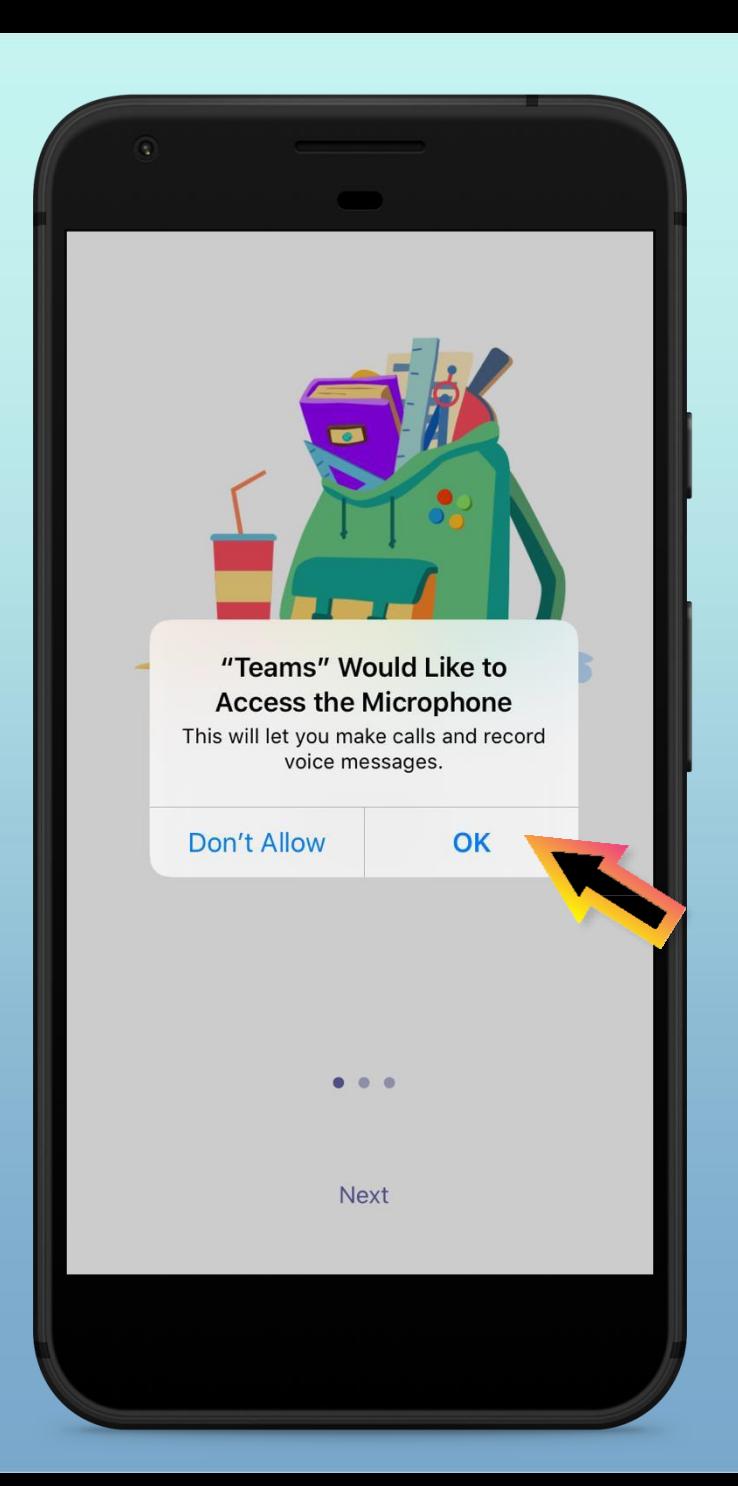

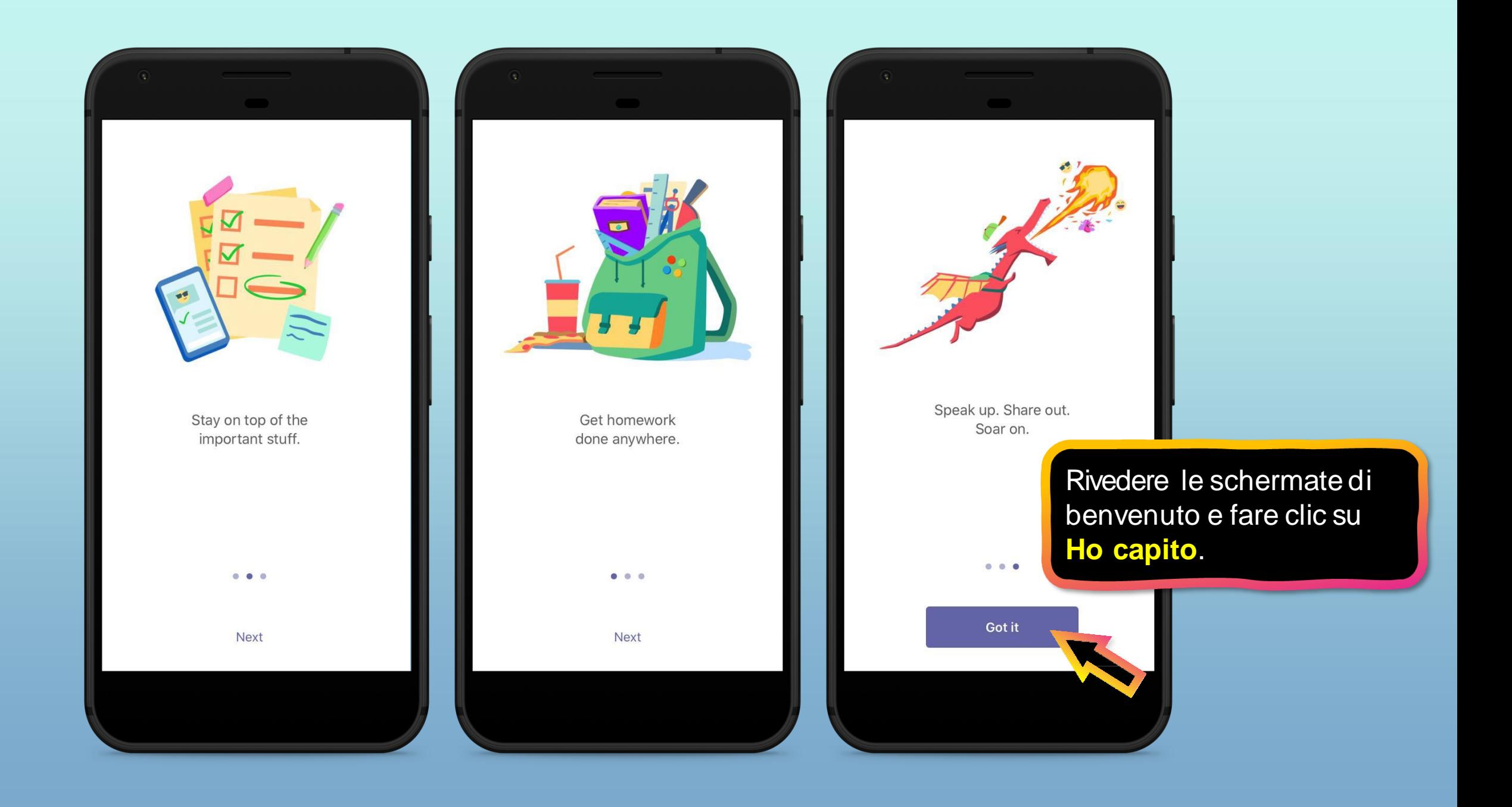

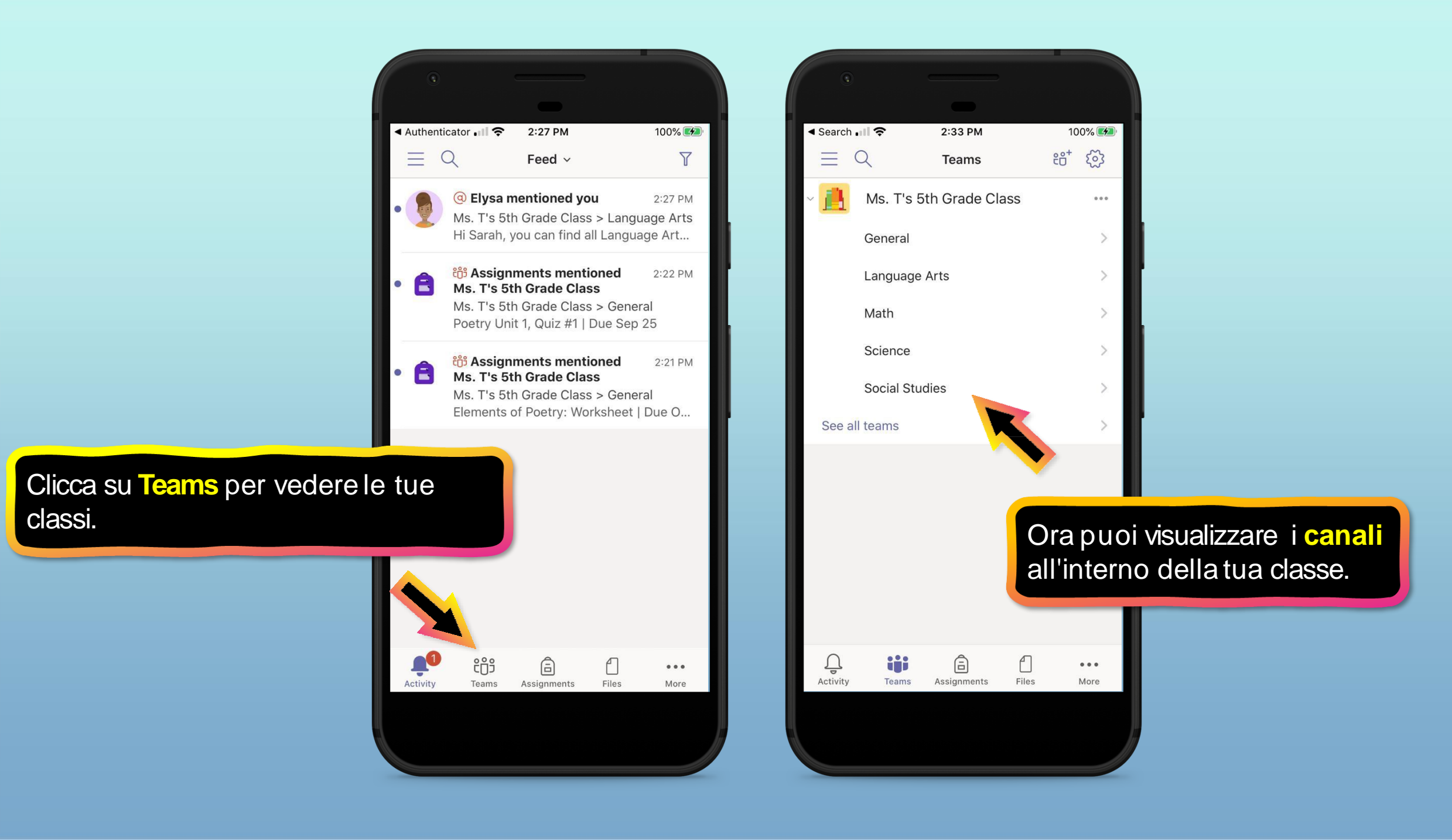

#### **Come aiutare il figlio a utilizzare Teams**

- **1. Unisciti a un team di classe**
- **2. [Visualizza e attiva i](#page-22-0) compiti**
- **3. [Partecipa a un corso](#page-41-0) virtuale**
- **4. [Trova i](#page-46-0) voti**
- <span id="page-18-0"></span>**5. [Chatta con insegnanti e compagni di classe](#page-49-0)**

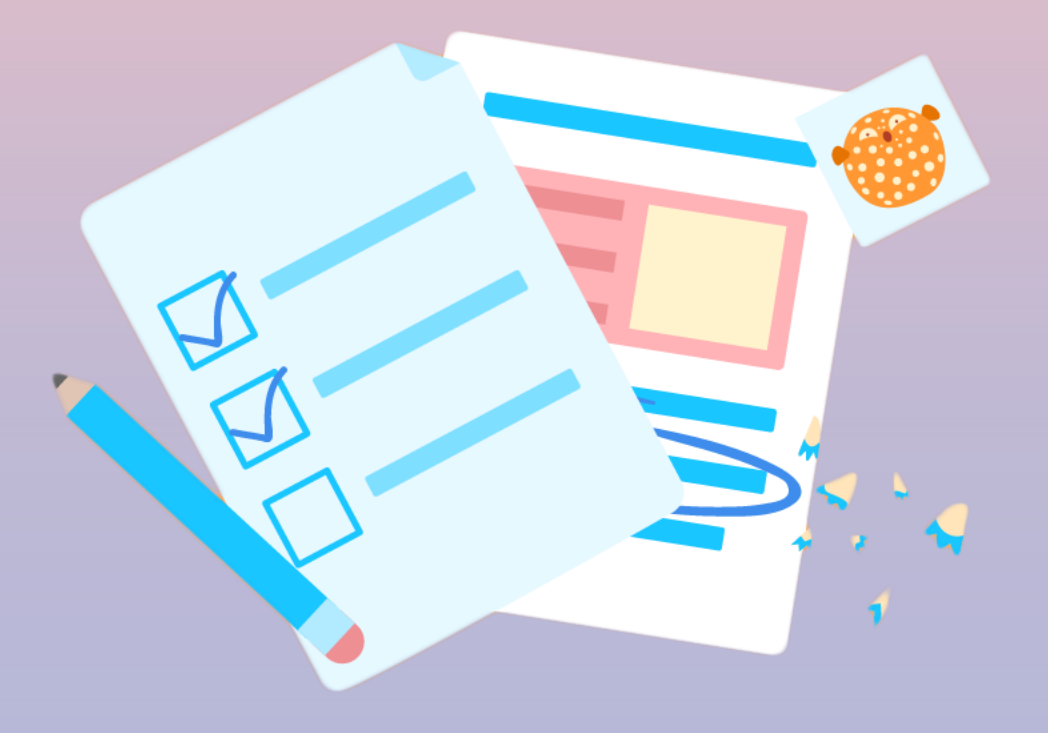

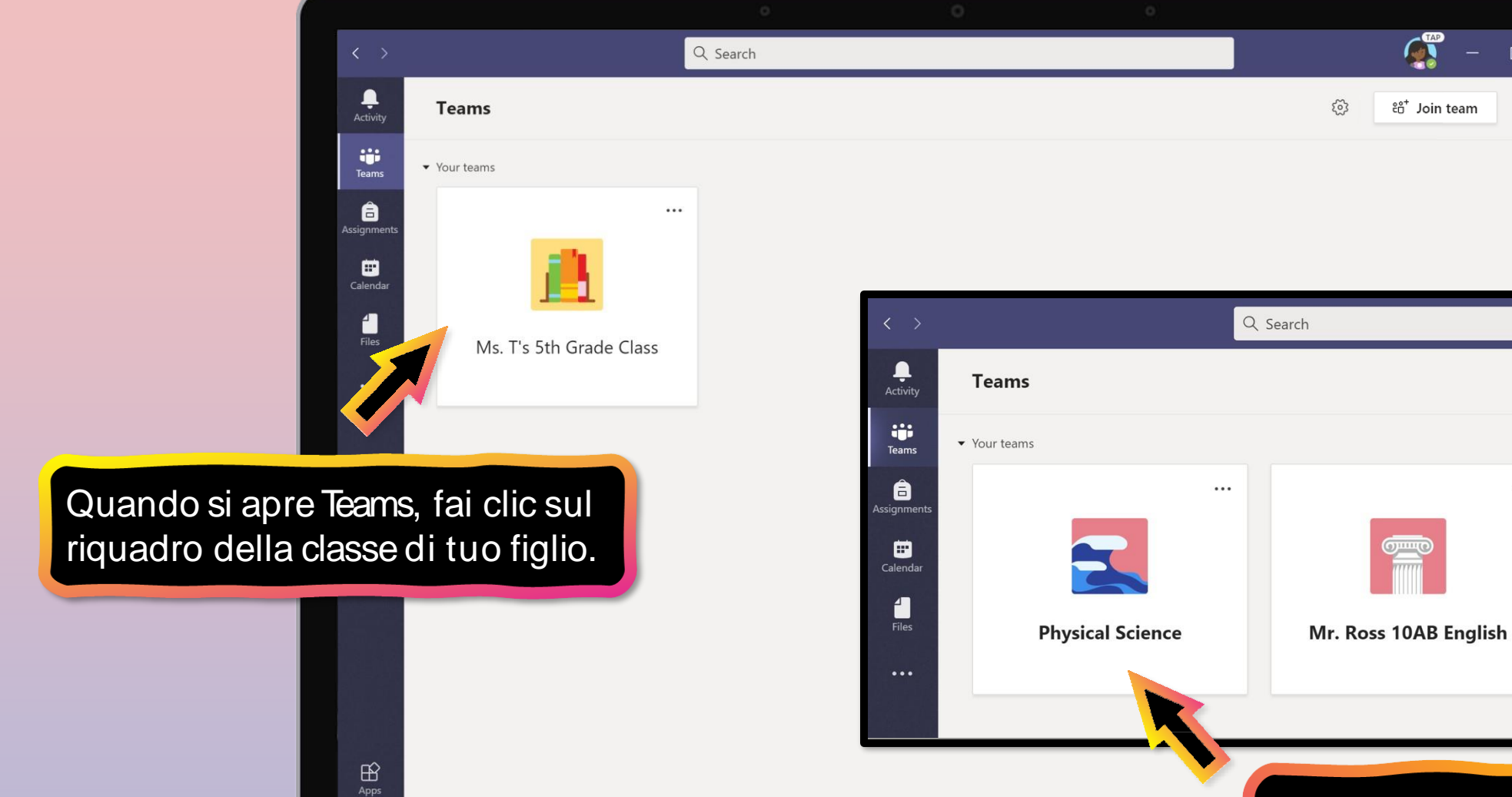

 $\odot$ Help I voti si possono vedere in più di una classe. Clicca su una classe per iniziare.

 $\mu$  ,  $\mu$  ,  $\mu$  ,  $\mu$  ,  $\mu$  ,  $\mu$  ,  $\mu$  ,  $\mu$  ,  $\mu$ 

 $\cdots$ 

Ms. Reynold

 $\begin{array}{ccc} & \square & \times \end{array}$ 

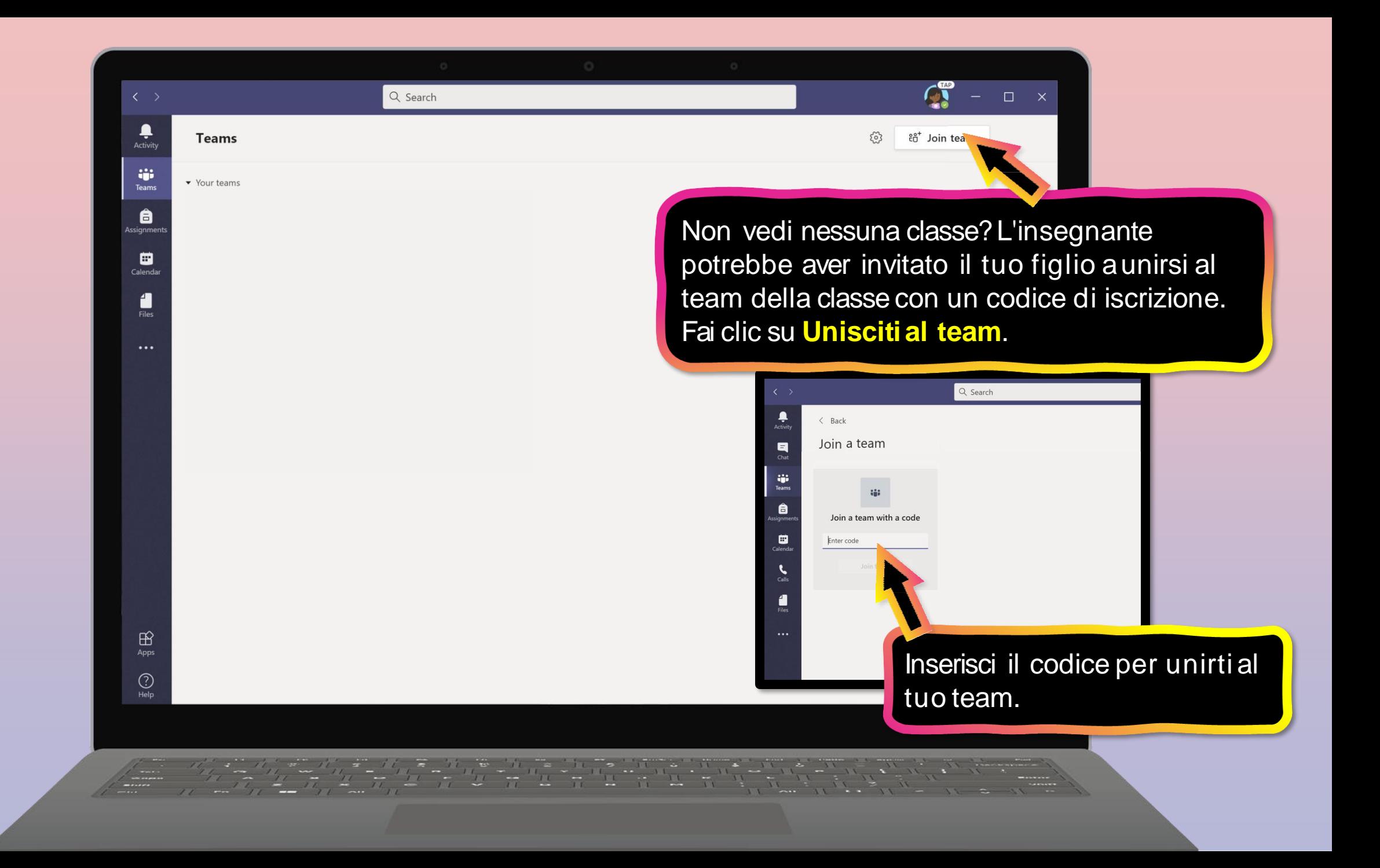

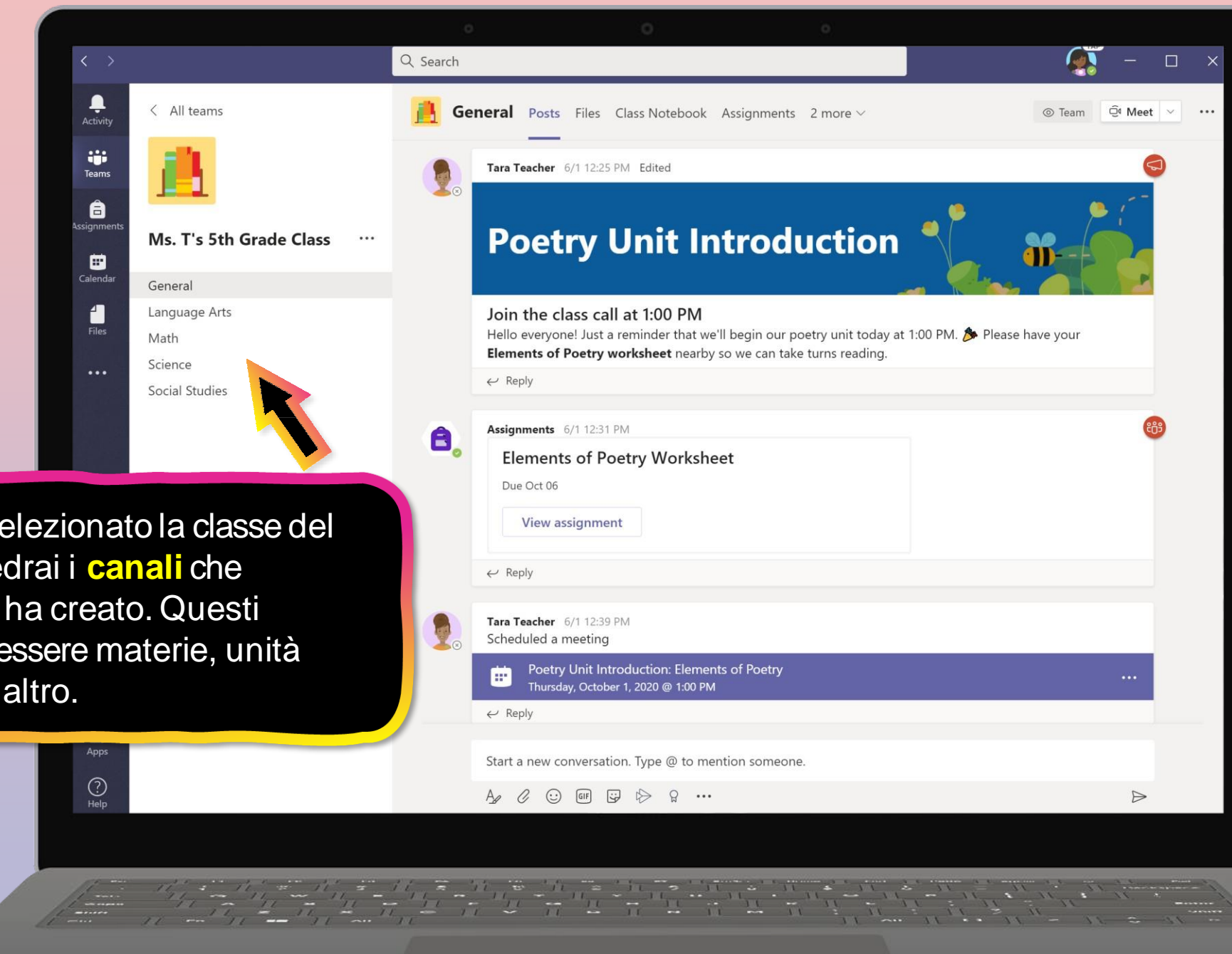

Dopo aver selezionato la classe del tuo figlio, vedrai i **canali** che l'insegnante ha creato. Questi potrebbero essere materie, unità didattiche o altro.

## **Come aiutare il figlio a utilizzare Teams**

- 1. [Unisciti a un team di](#page-18-0) classe
- **2. Visualizza e attiva i compiti**
- 3. [Partecipa a una classe](#page-41-0) virtuale
- 4. [Trova i](#page-46-0) voti
- <span id="page-22-0"></span>5. [Chatta con insegnanti e compagni di](#page-49-0) classe

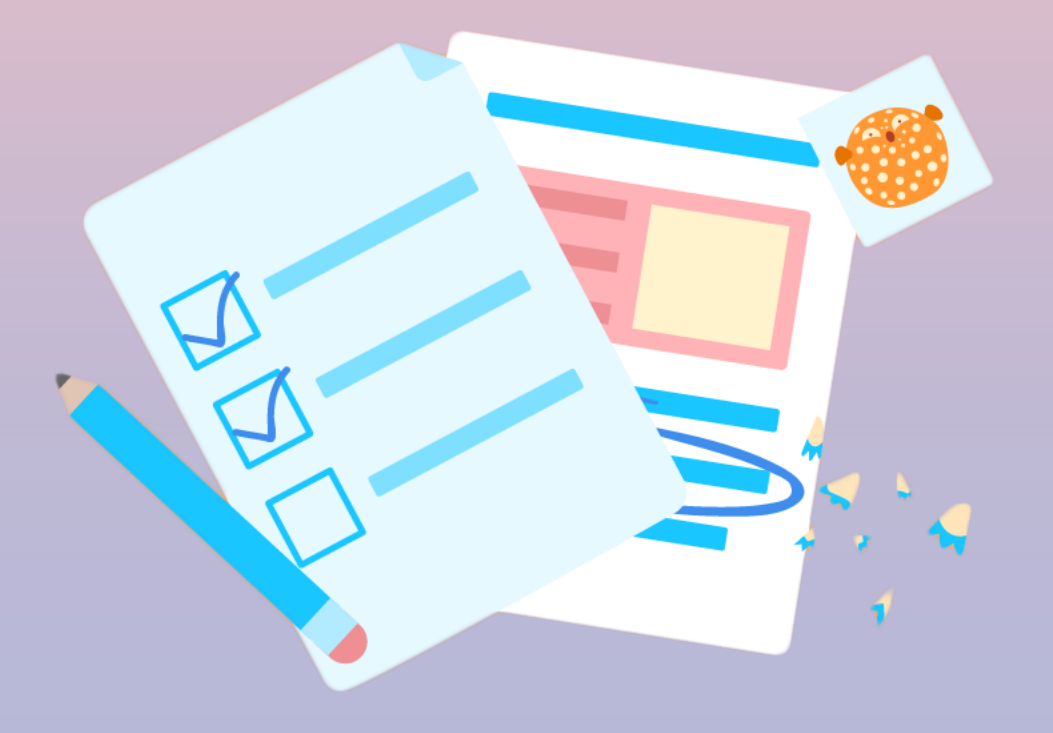

**I compiti possono essere visualizzati e inviati in molti modi su Teams. Ecco alcune opzionicomuni.**

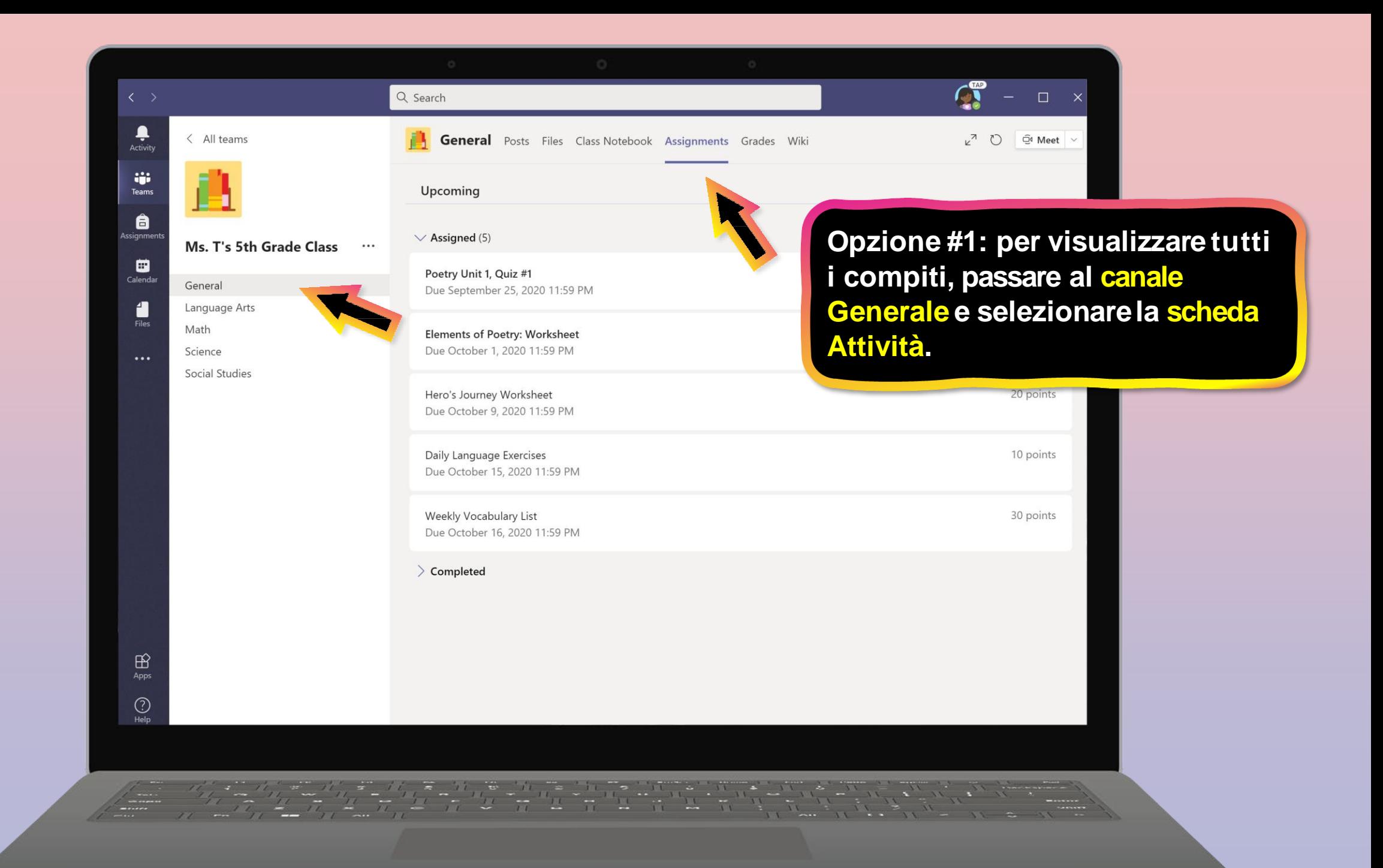

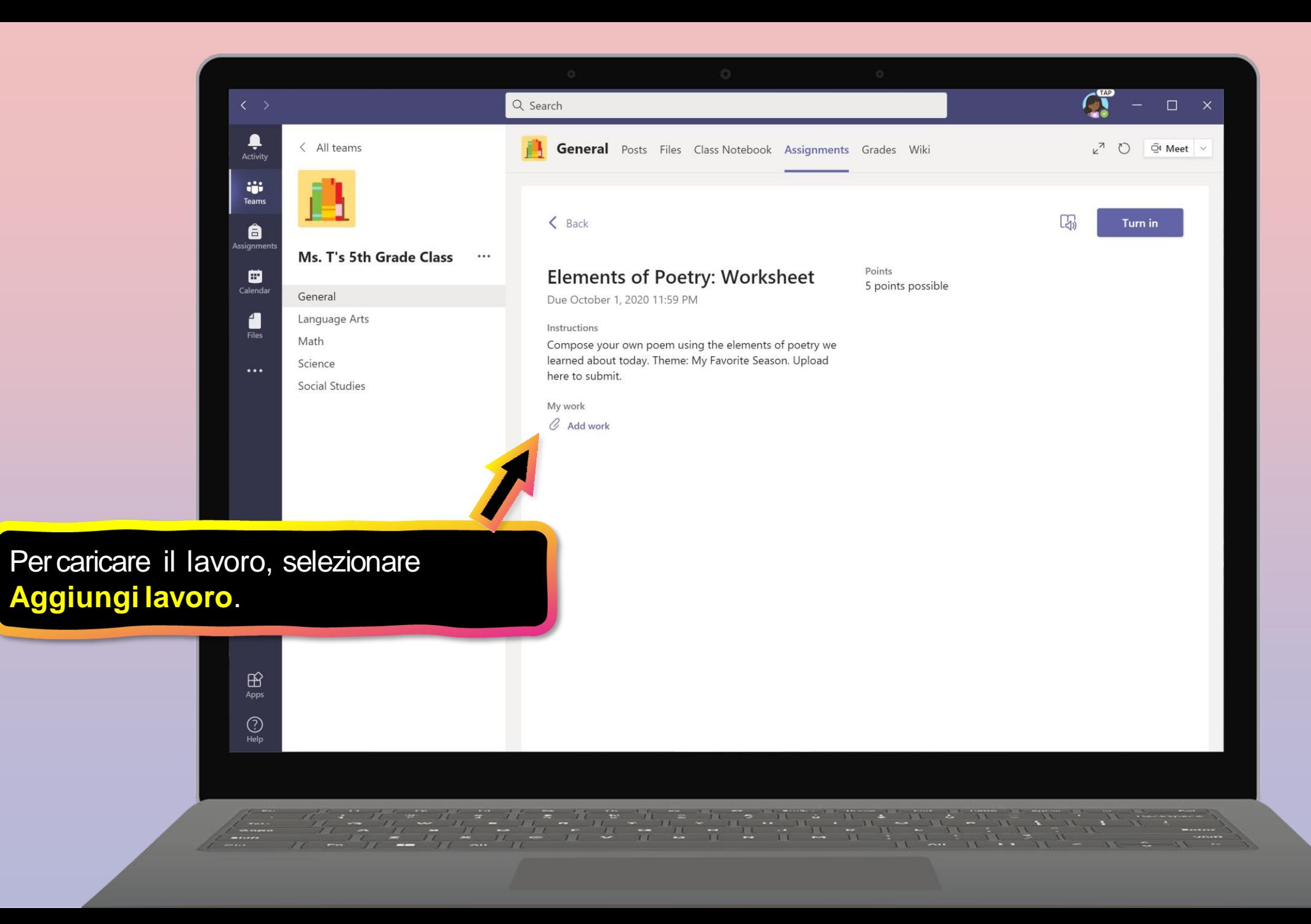

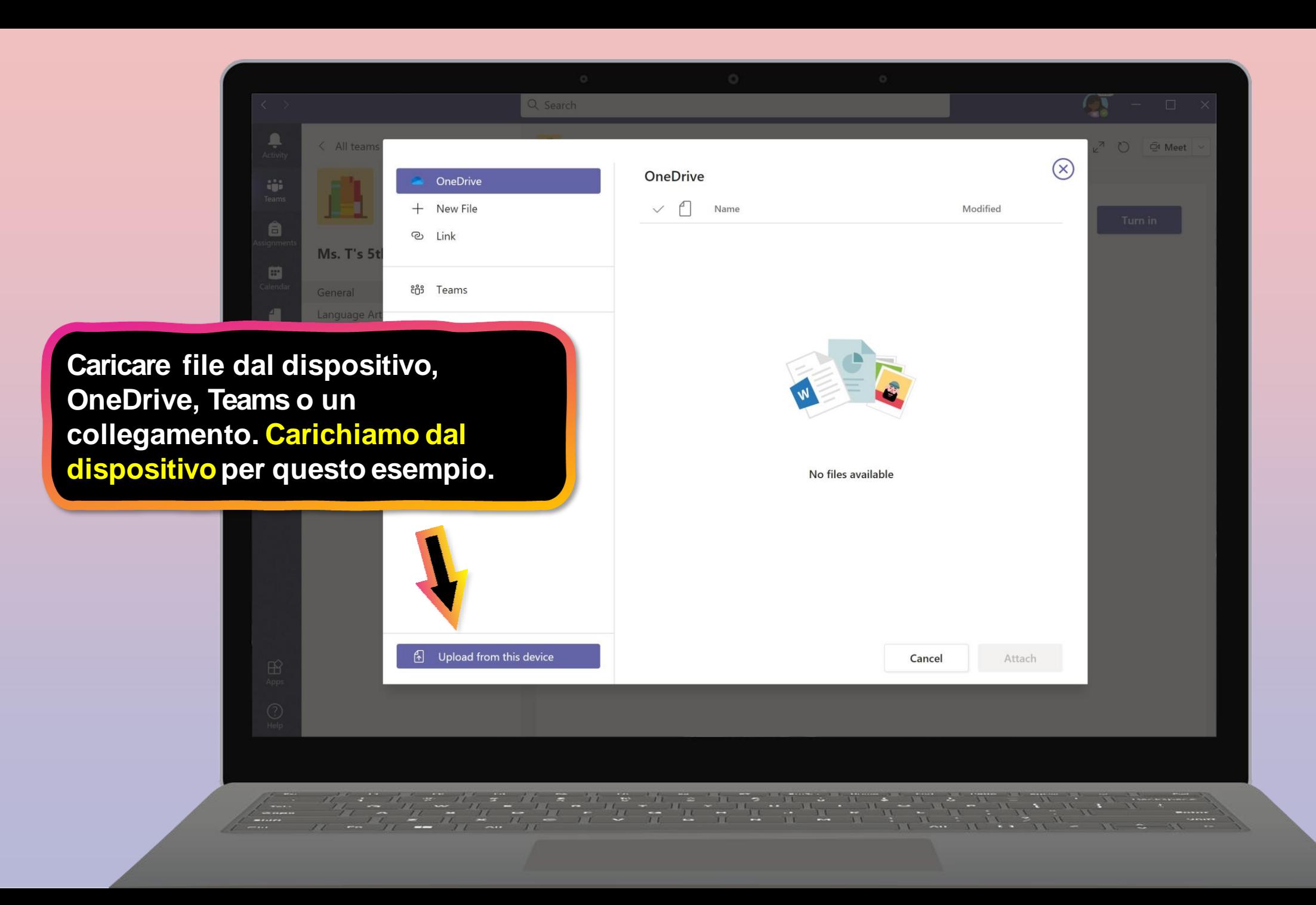

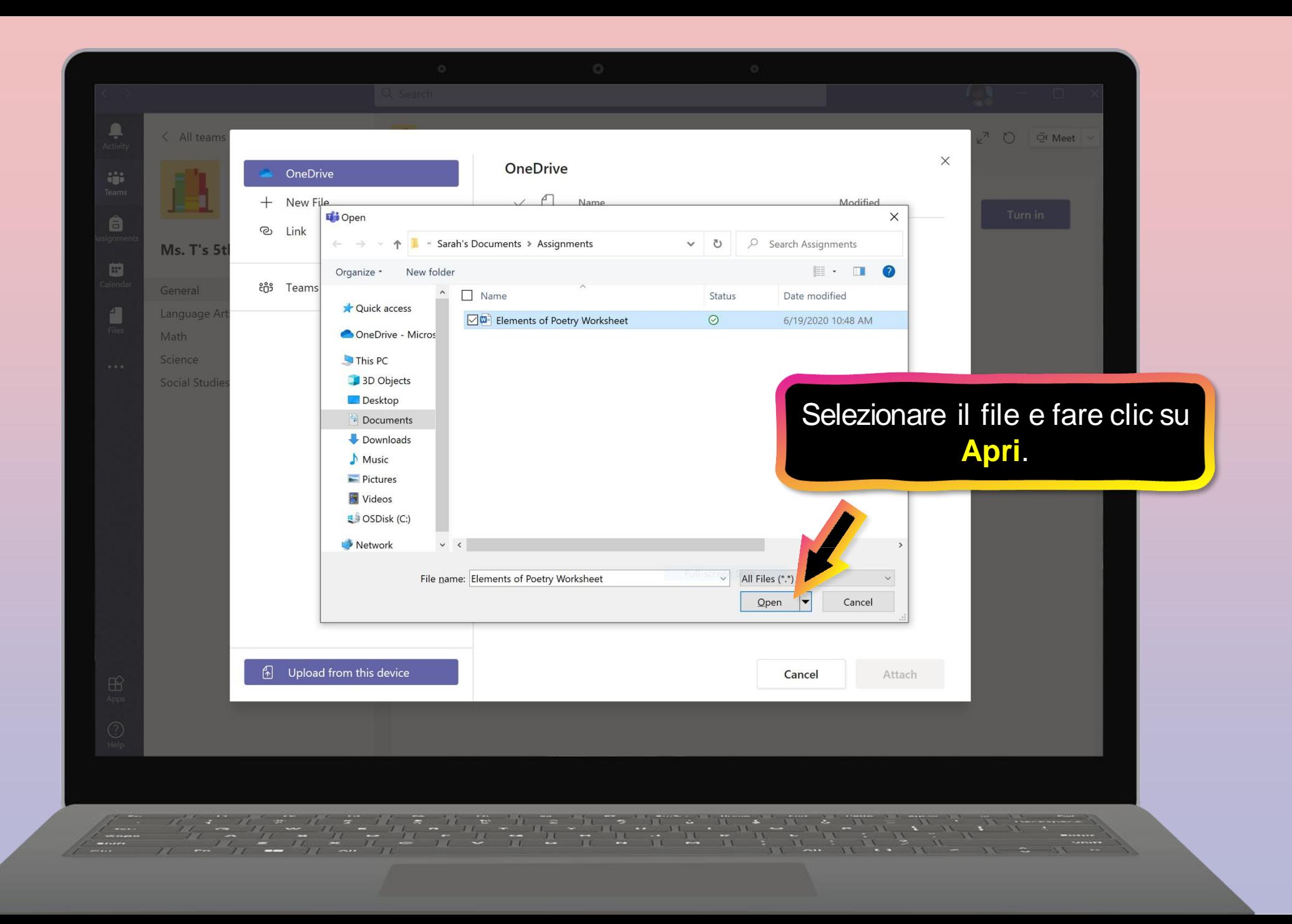

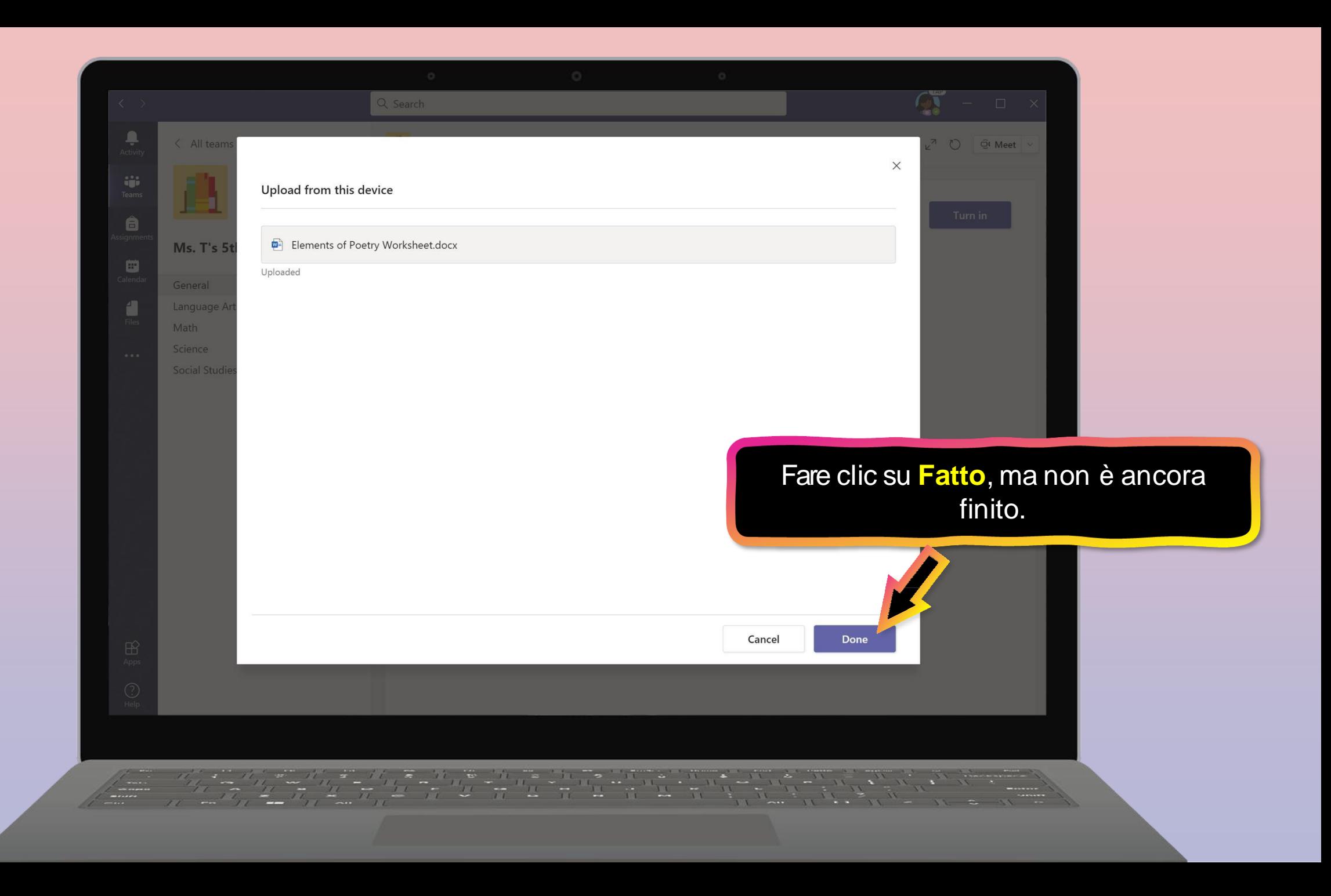

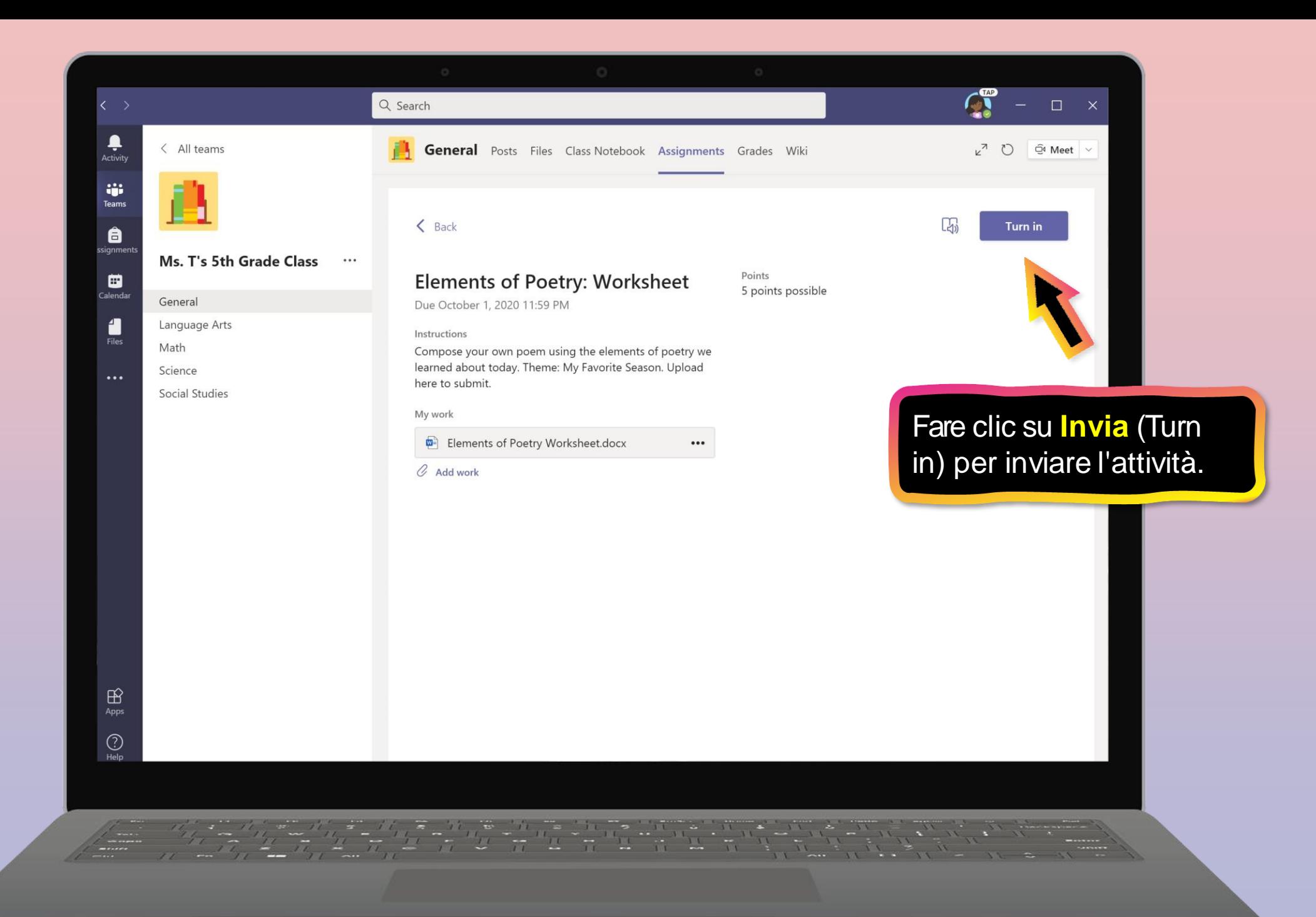

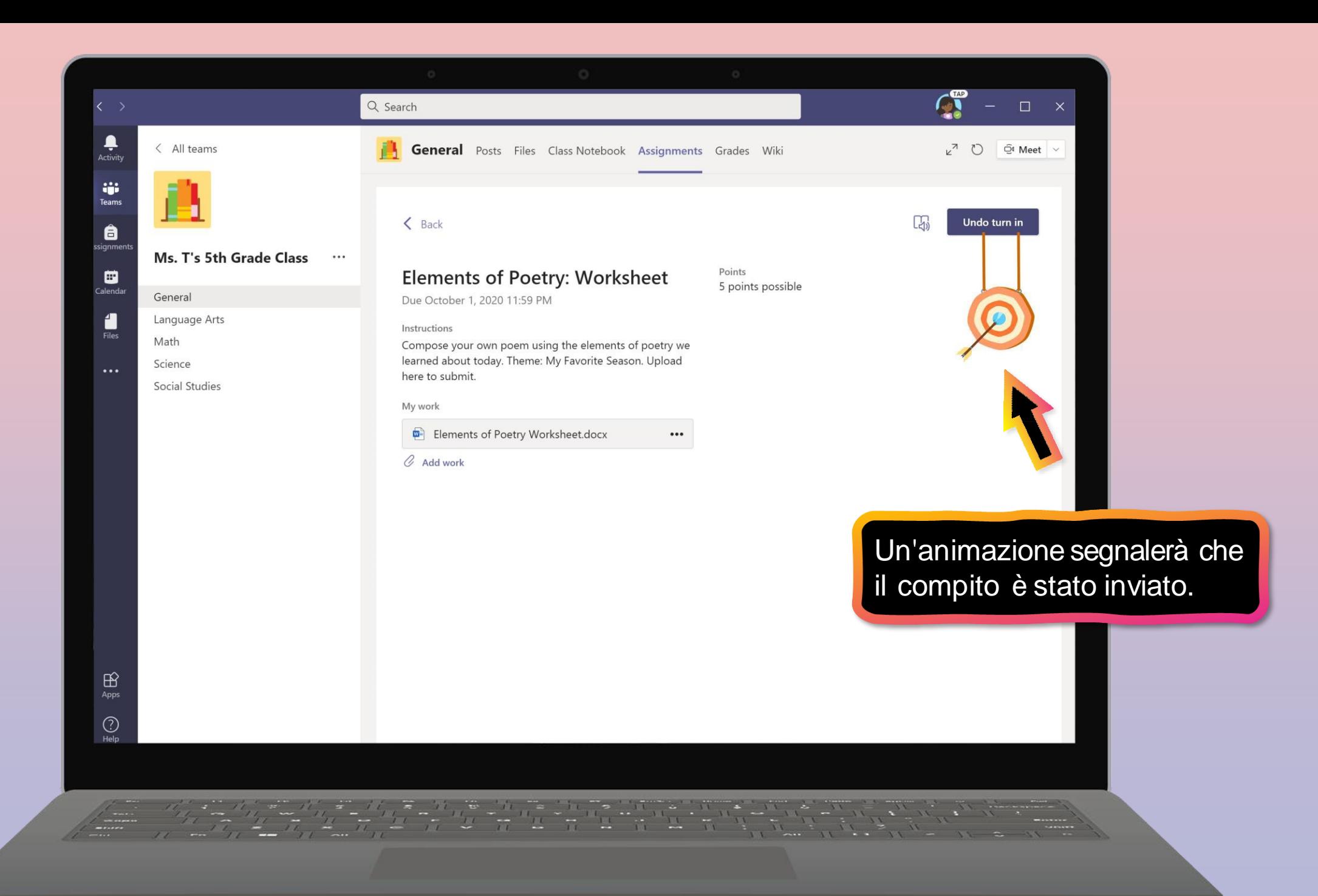

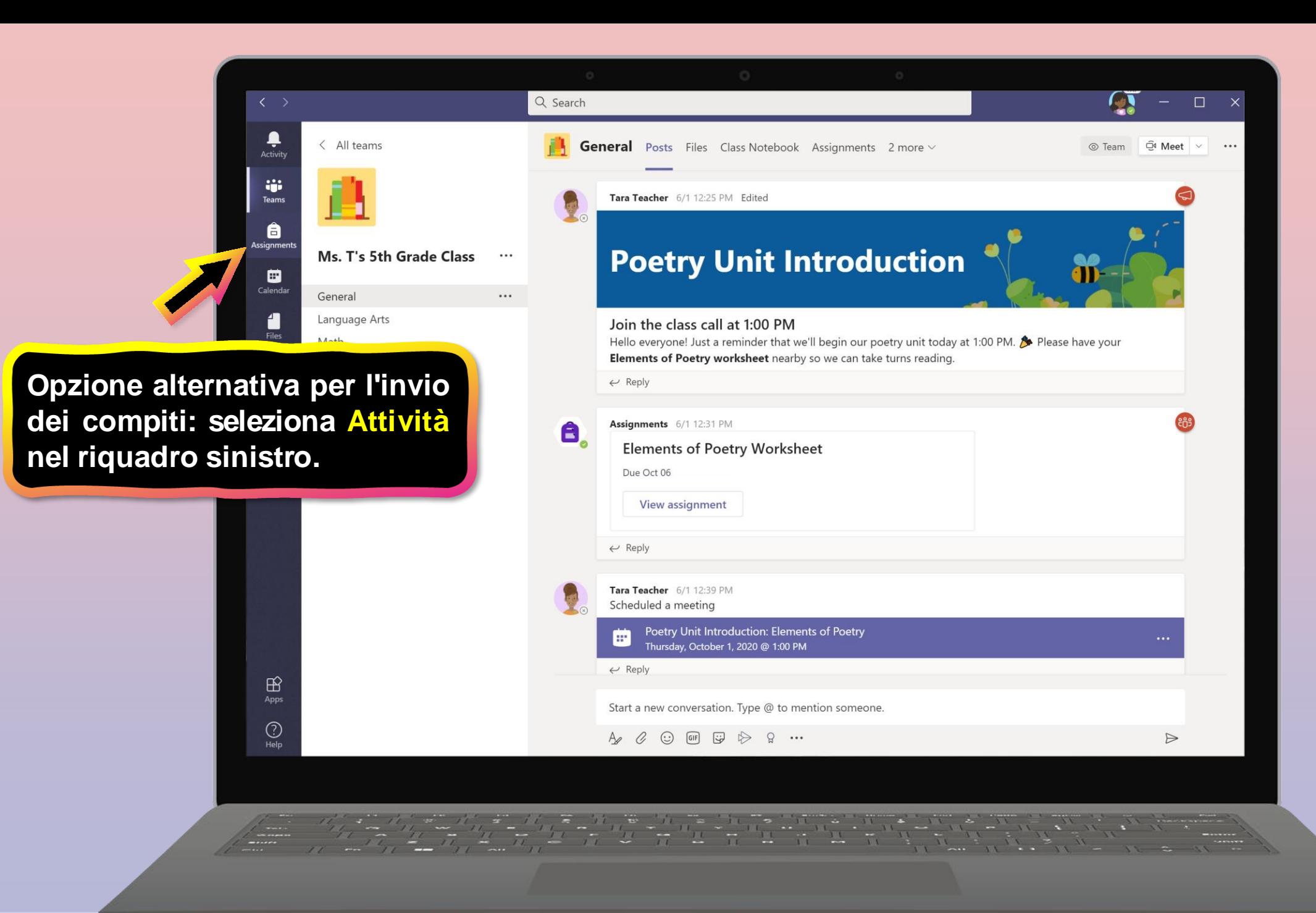

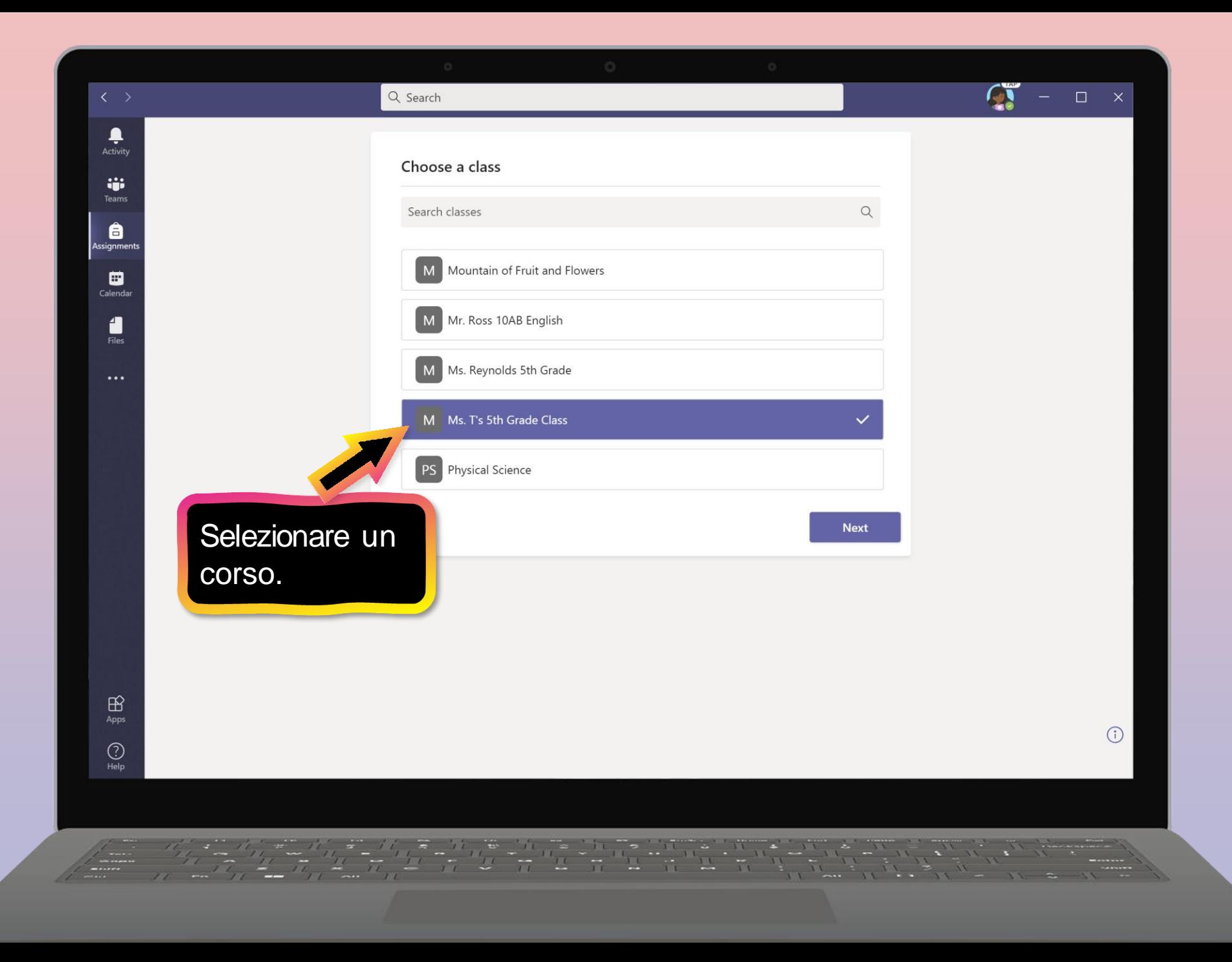

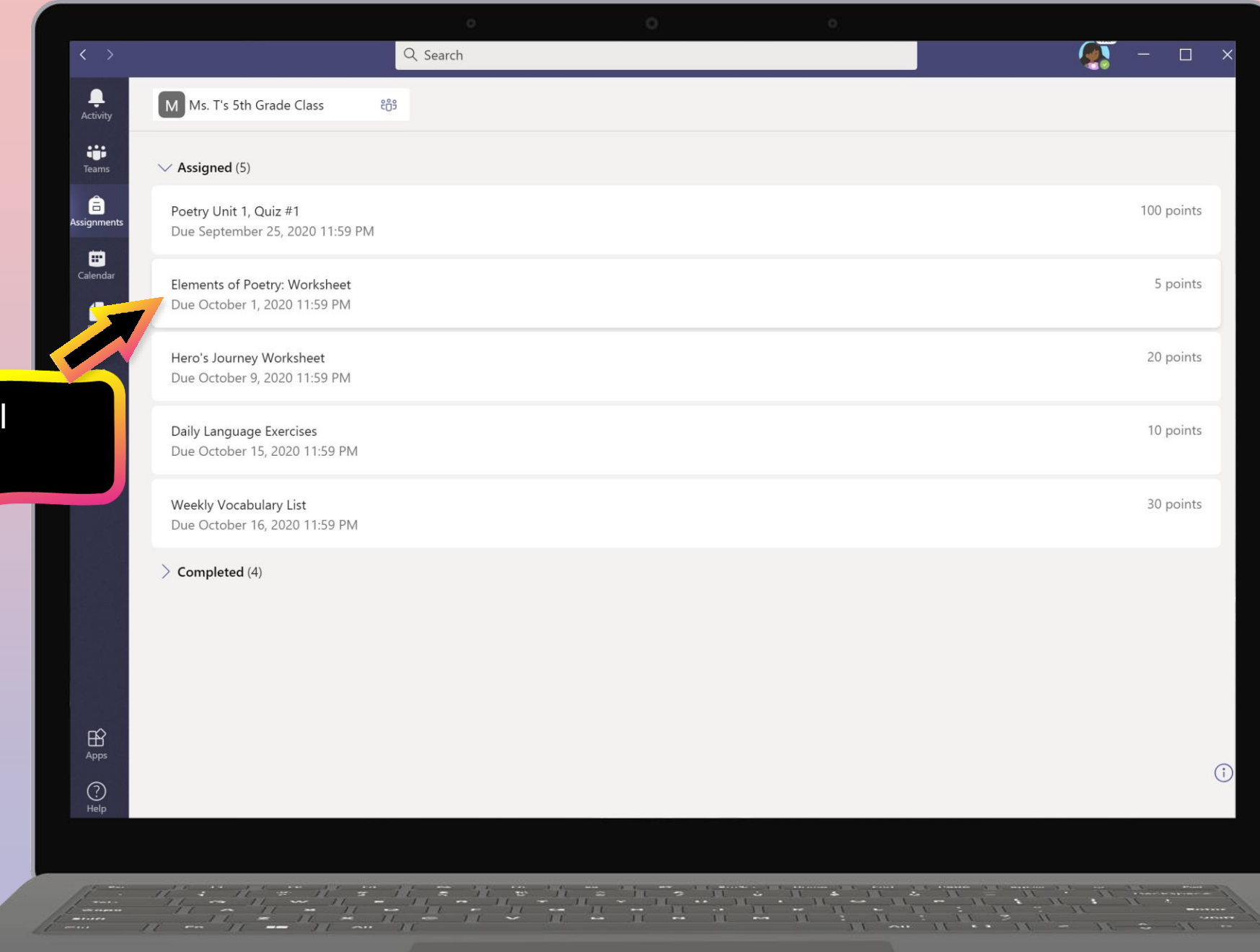

Selezionare i

compito**.**

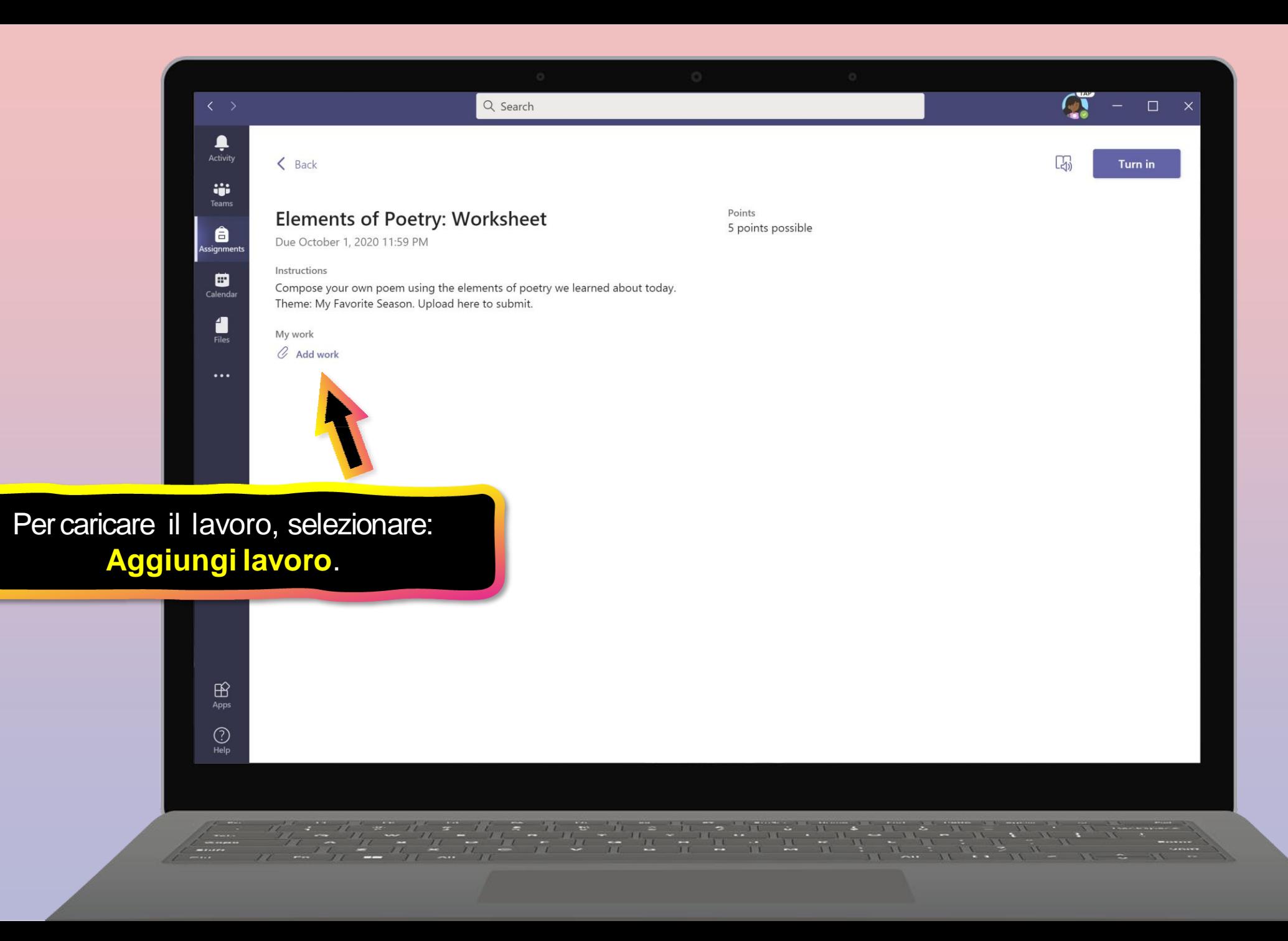

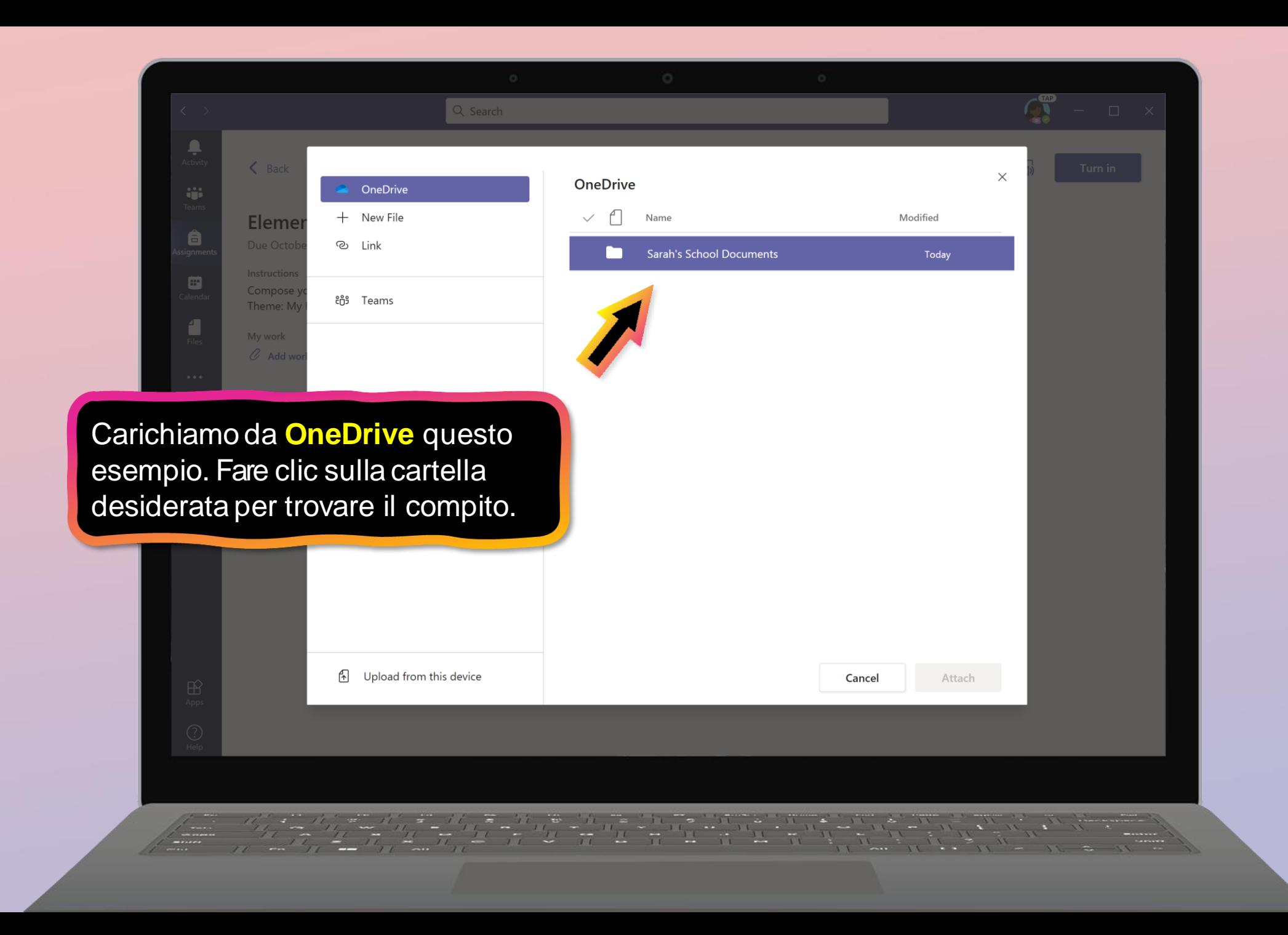

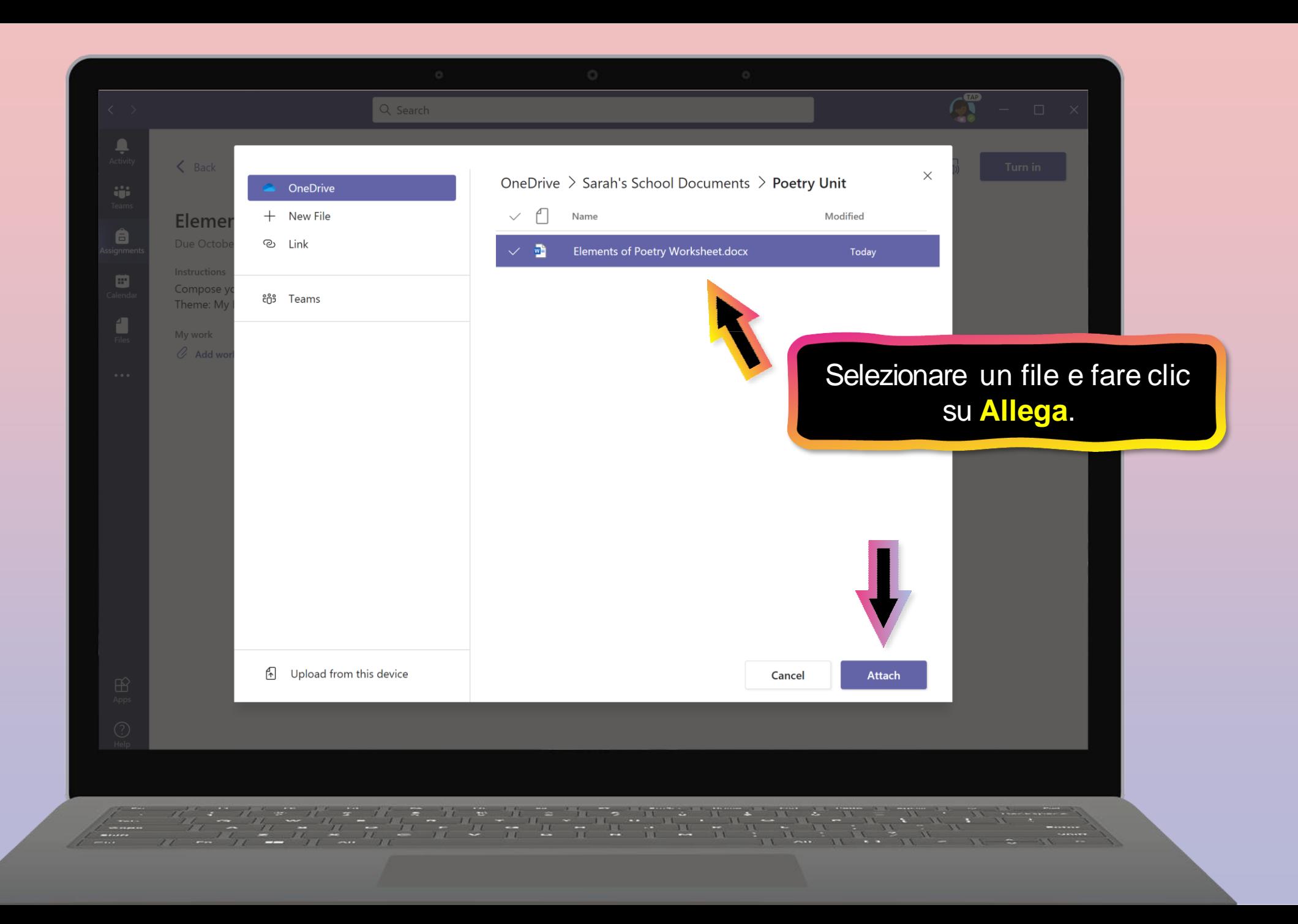

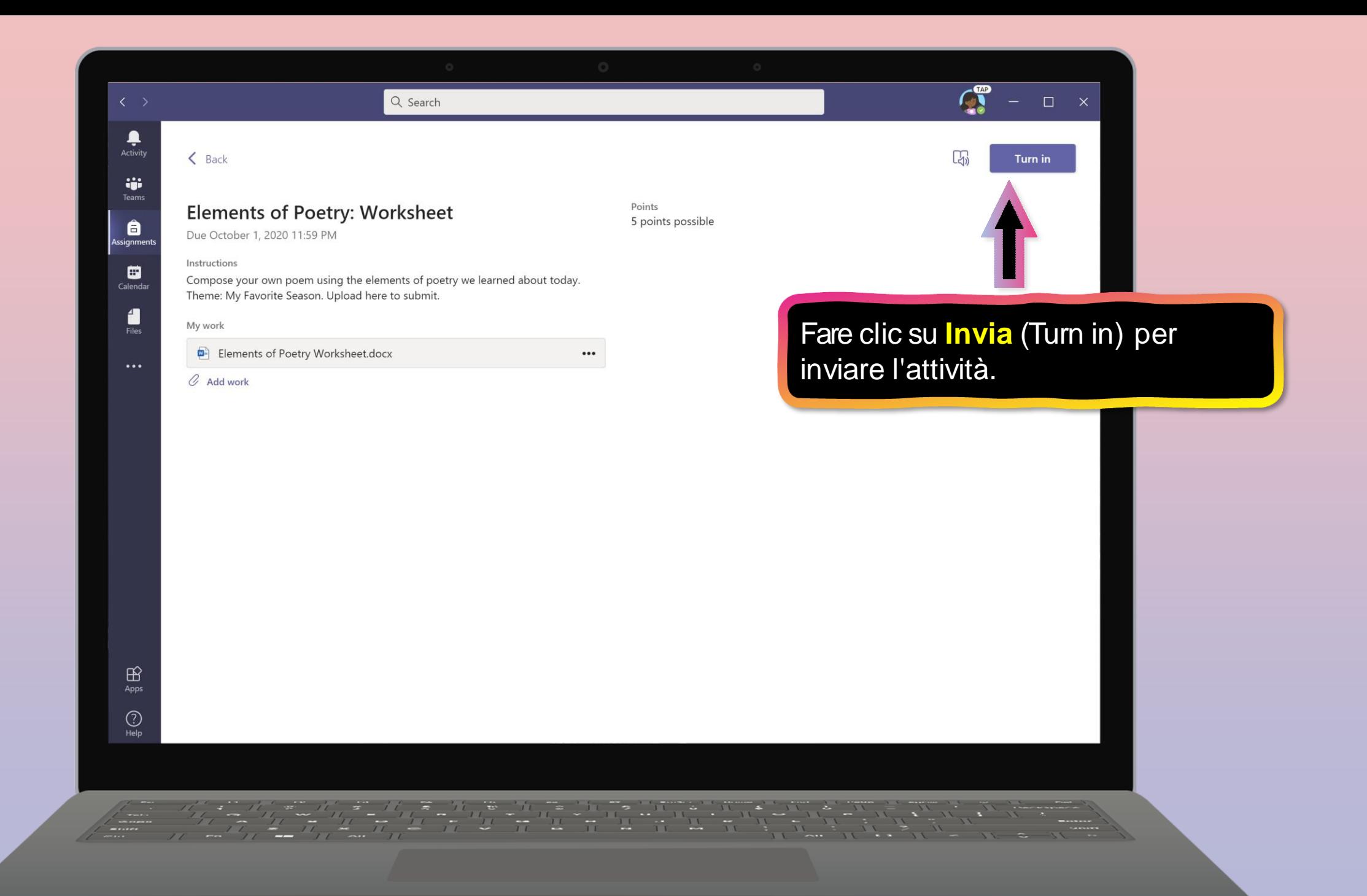

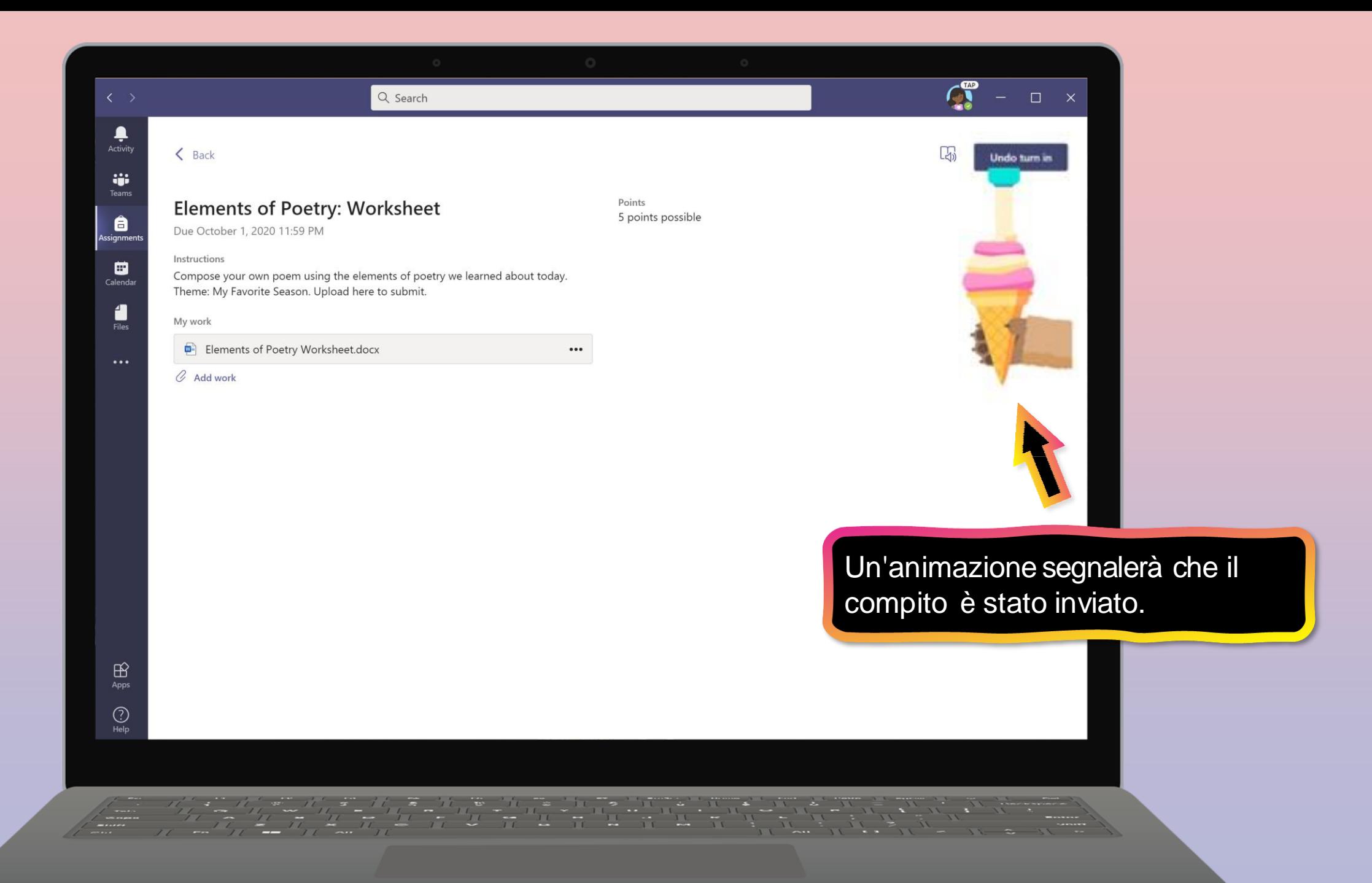

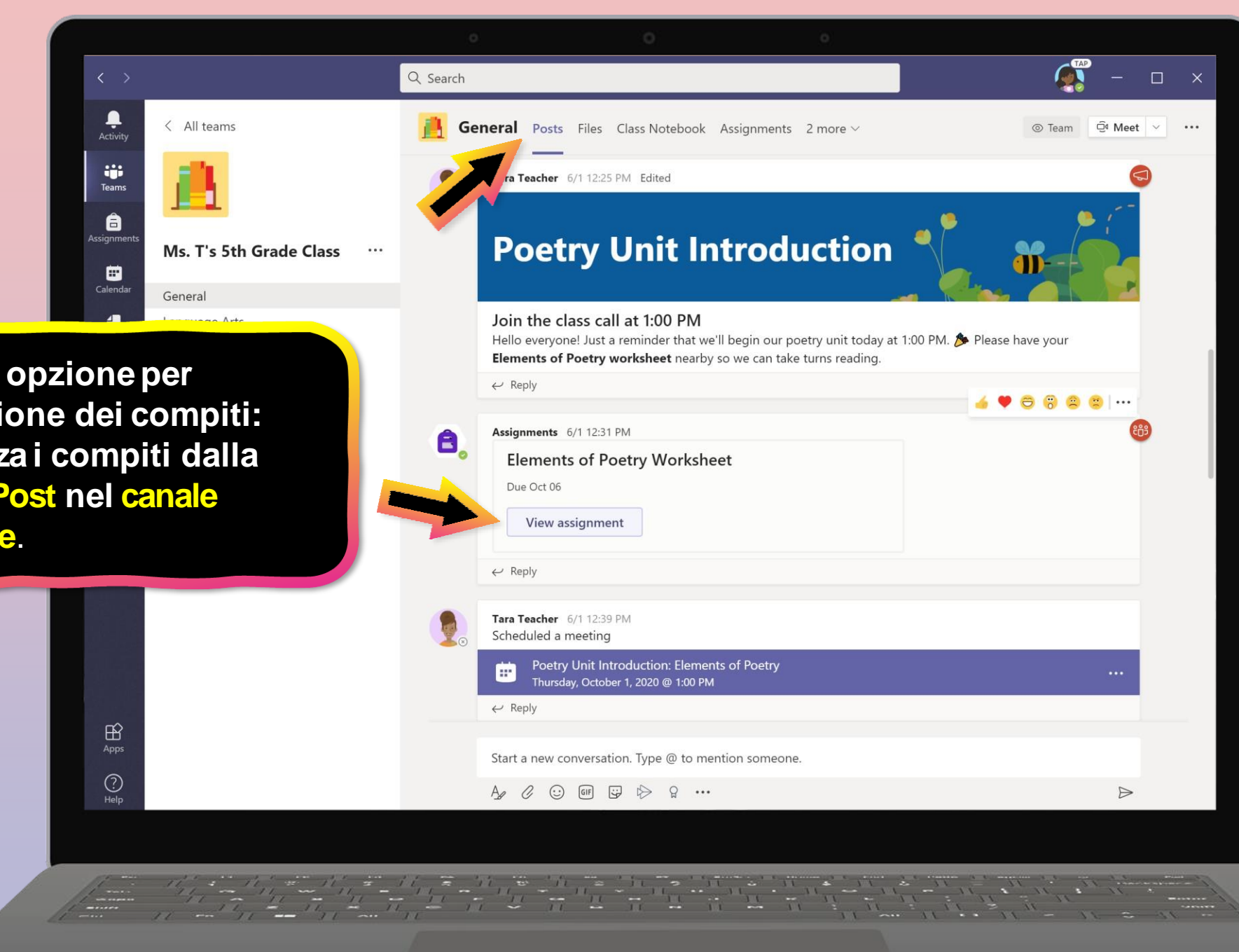

**Un'altra opzione per l'attivazione dei compiti: visualizza i compiti dalla scheda Post nel canale Generale**.

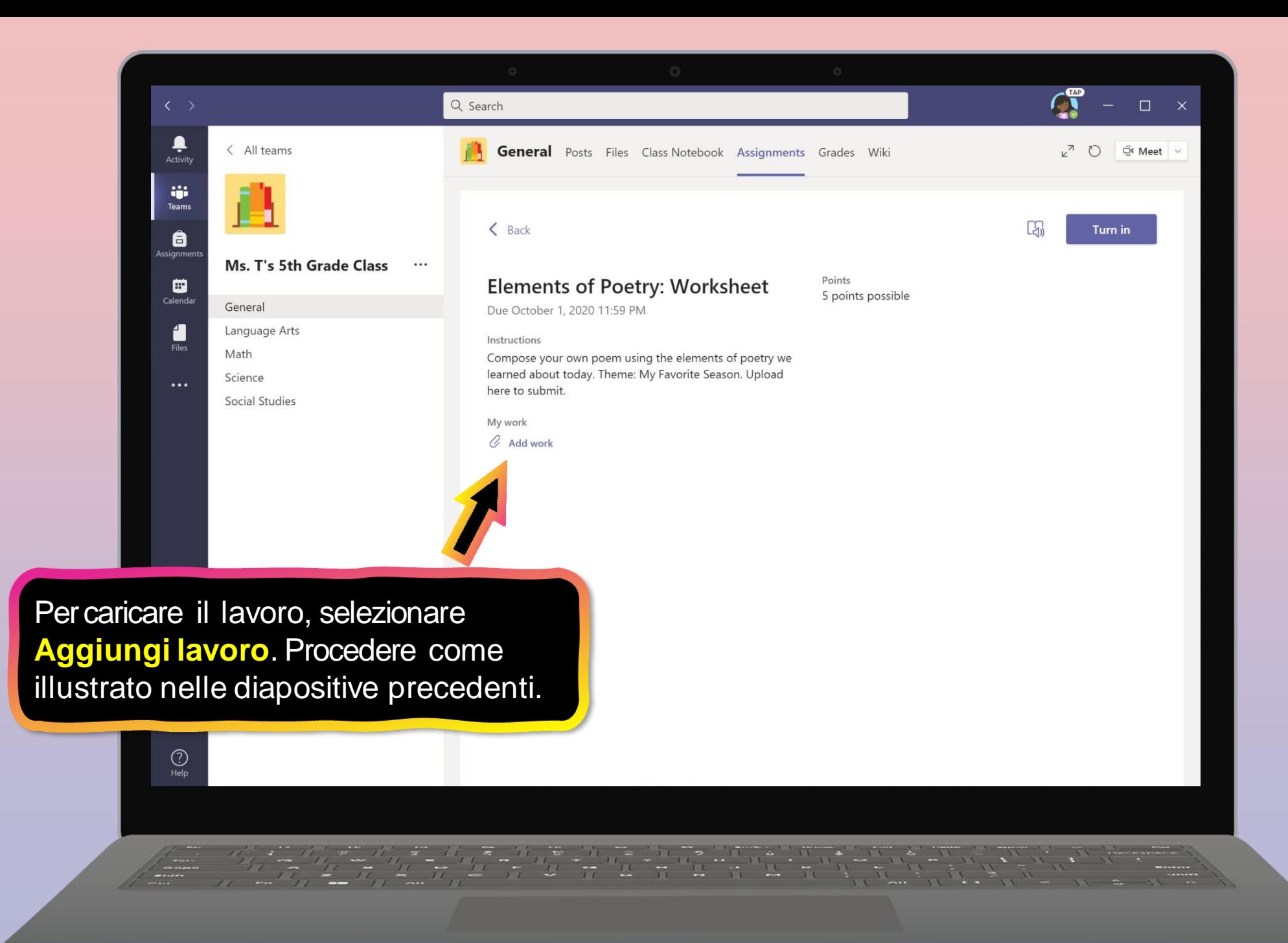

## **Come aiutare il figlio a utilizzare Teams**

- 1. [Unisciti a un team di](#page-18-0) classe
- 2. [Visualizza e attiva i](#page-22-0) compiti
- **3. Partecipa a un corso virtuale**
- 4. [Trova i](#page-46-0) voti
- <span id="page-41-0"></span>5. [Chatta con insegnanti e compagni di](#page-49-0) classe

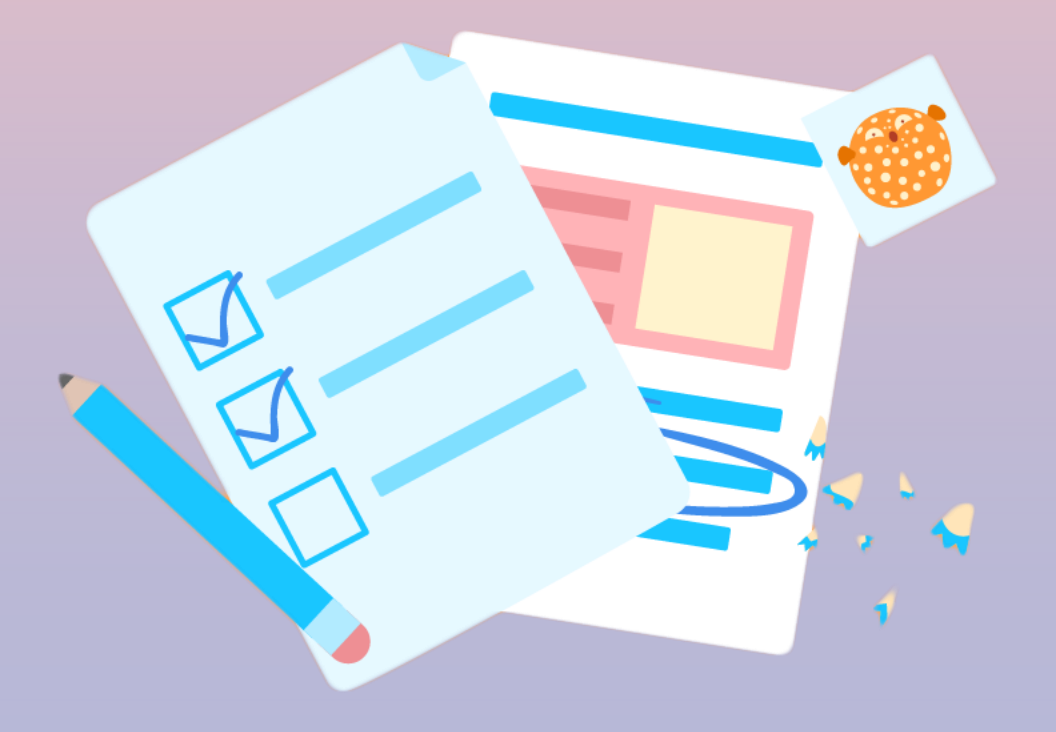

**Il tuo figlio può frequentare la classe e personalizzare la sua esperienza virtuale con le impostazioni di video e microfono.**

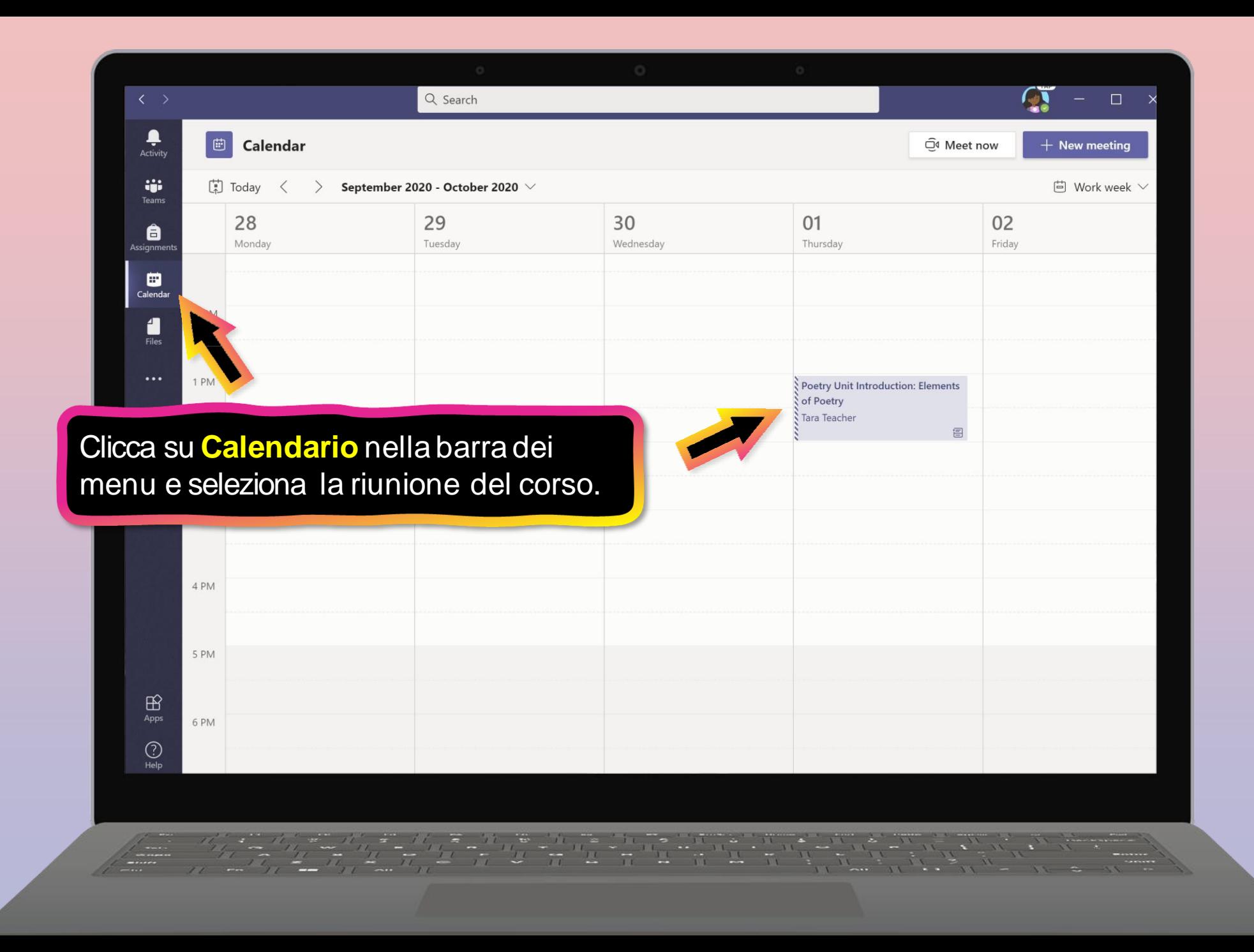

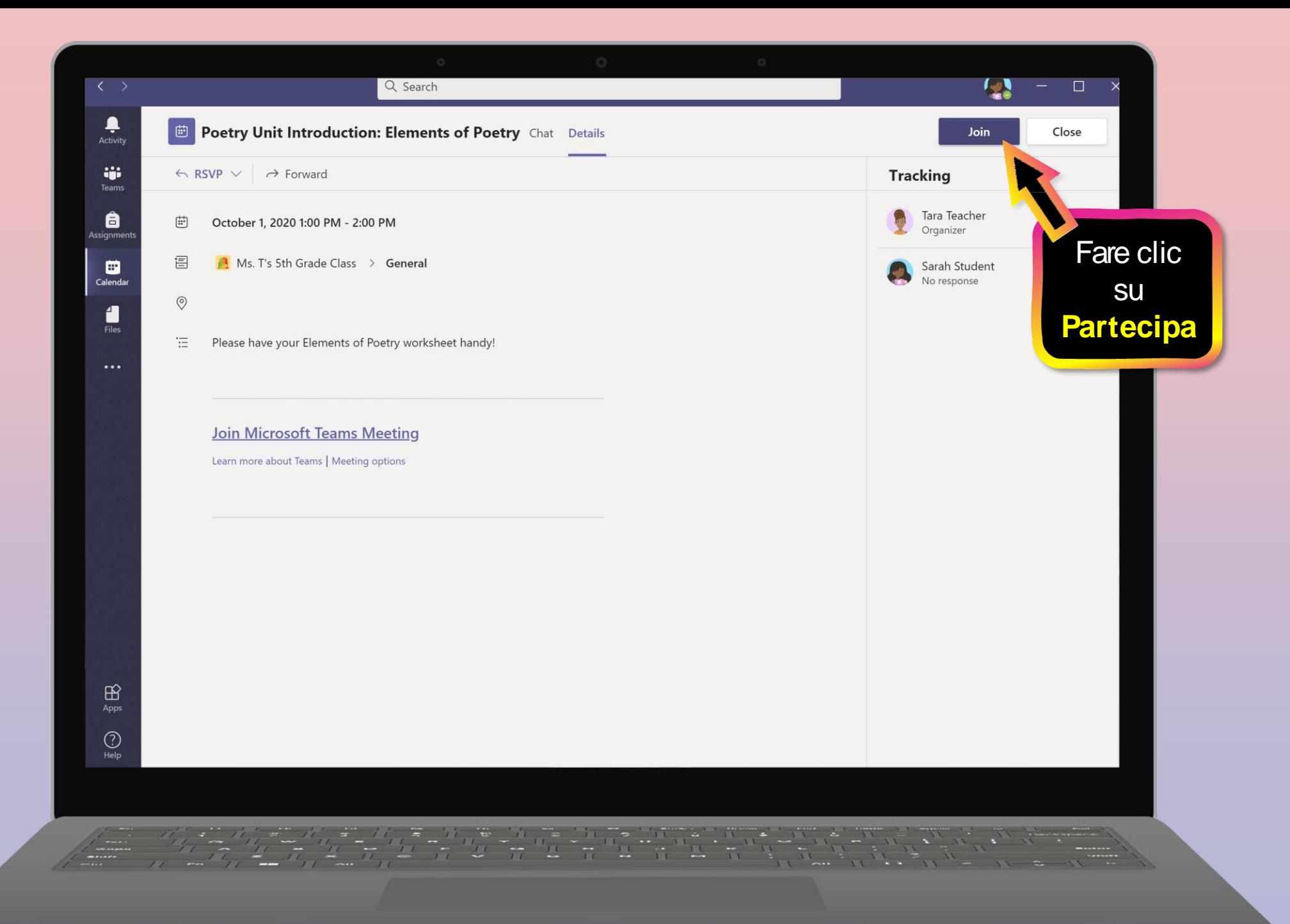

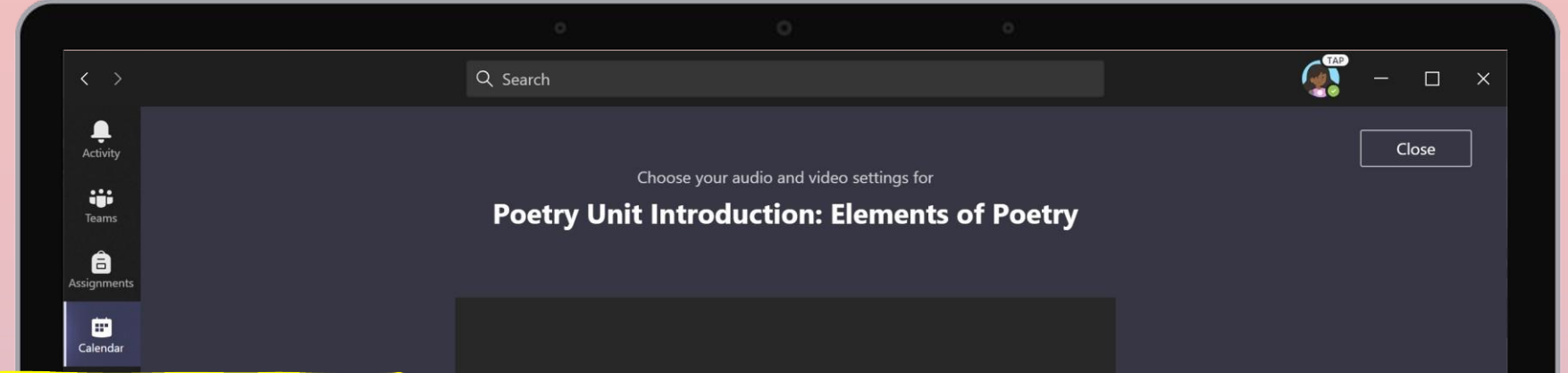

Attivare/disattivare la videocamera e il microfono in base alle esigenze. Fare clic su **Partecipa ora** .

> $\mathbb B$ Apps  $\odot$ Help

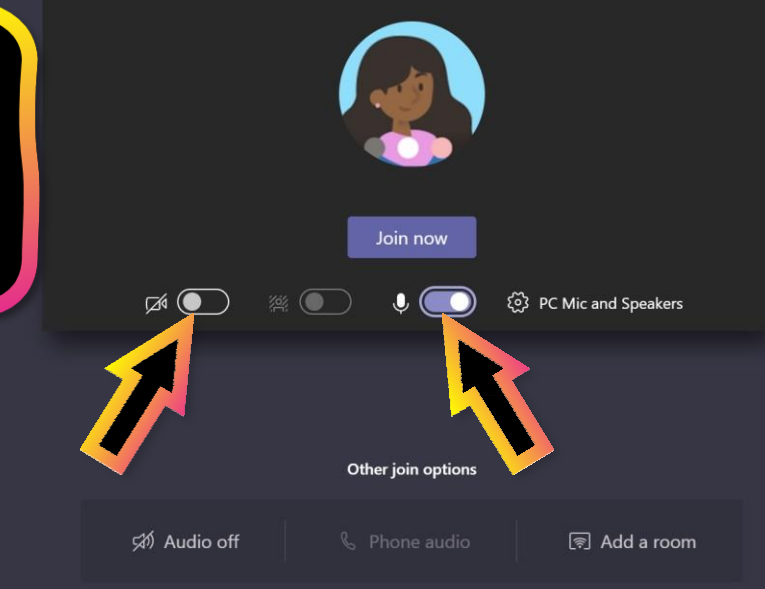

**Nota: prima di partecipare alla riunione, l'alunno potrebbe entrare in una sala di attesa virtuale dove attenderà fino a quando l'insegnante non si collegherà .**

## **Come aiutare il figlio a utilizzare Teams**

- 1. [Unisciti a un team di](#page-18-0) classe
- 2. [Visualizzare e attivare i](#page-22-0) compiti
- 3. [Partecipa a un corso](#page-41-0) virtuale
- **4. Trova i voti**
- <span id="page-46-0"></span>5. [Chatta con insegnanti e compagni di](#page-49-0) classe

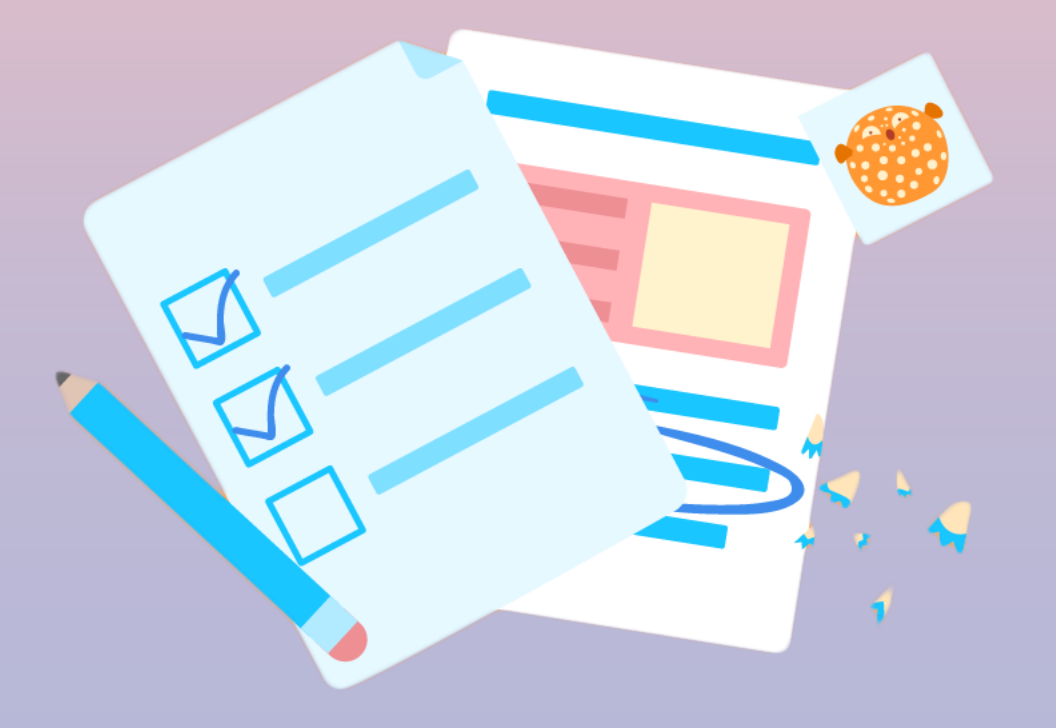

**Tu e tuo figlio potete usare Teams per tenere sotto controllo lo stato dei compiti e trovare facilmente i voti in questo elenco di visualizzazione rapida.**

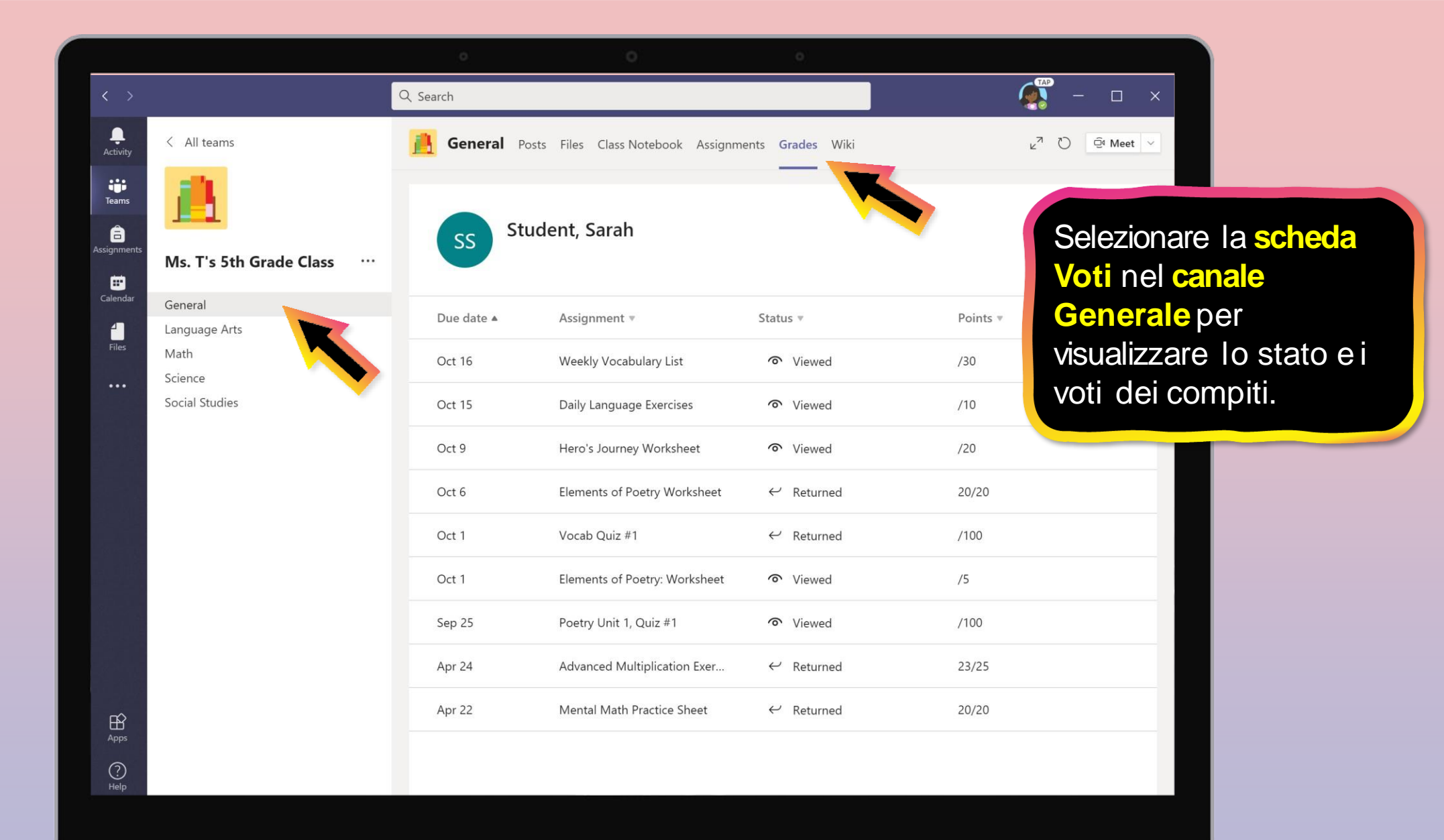

## **Come aiutare il figlio a utilizzare Teams**

- 1. [Unisciti a un team di](#page-18-0) classe
- 2. [Visualizzare e attivare i](#page-22-0) compiti
- 3. [Partecipa a un corso](#page-41-0) virtuale
- 4. [Trova i](#page-46-0) voti
- <span id="page-49-0"></span>**5. Chatta con insegnanti e compagni di classe**

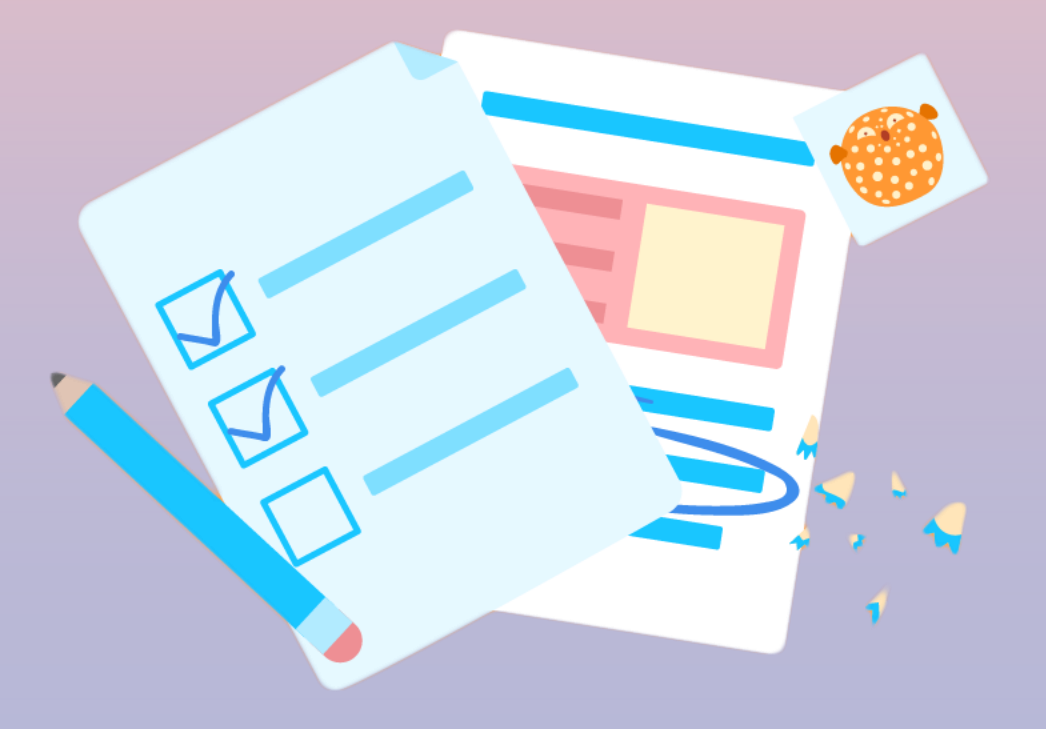

**Se la tua scuola implementa la Chat, il figlio può chattare individualmente o collaborare con un piccolo gruppo.**

**La disponibilità della chat varia a seconda dell'Istituto. Non tutte le scuole lo rendono disponibile.**

**Si prega di verificare con l'insegnante di vostro figlio se avetedomande.**

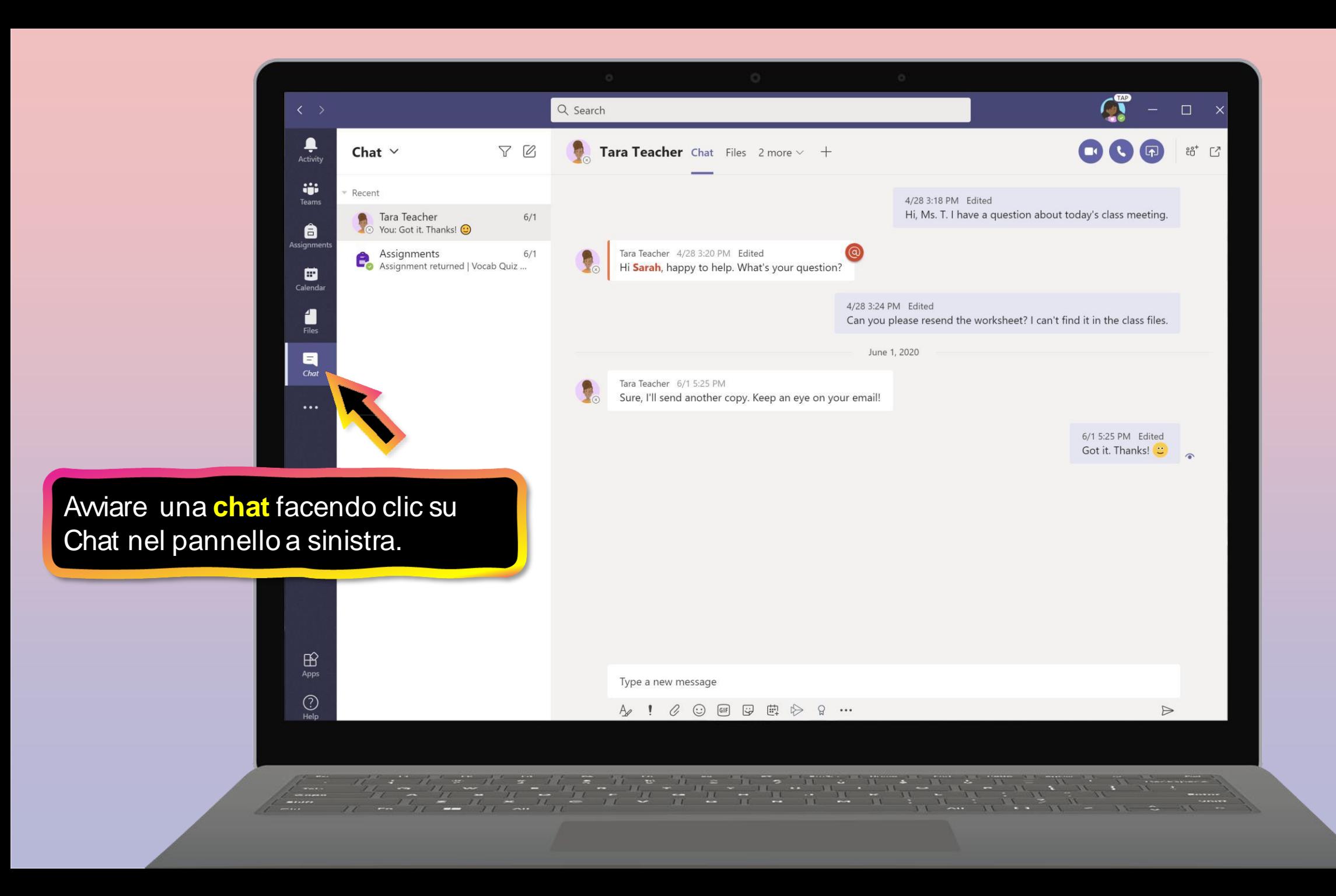

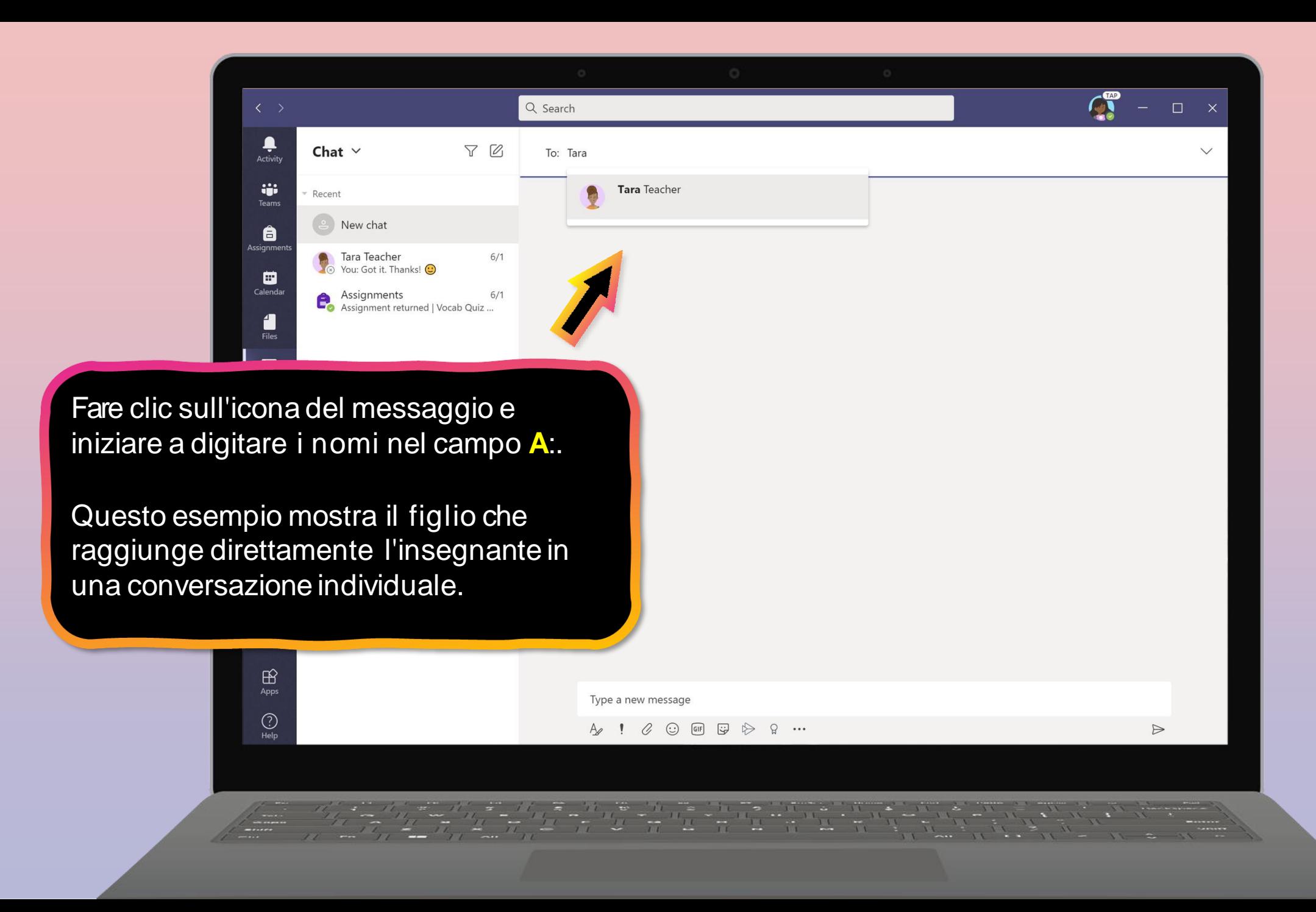

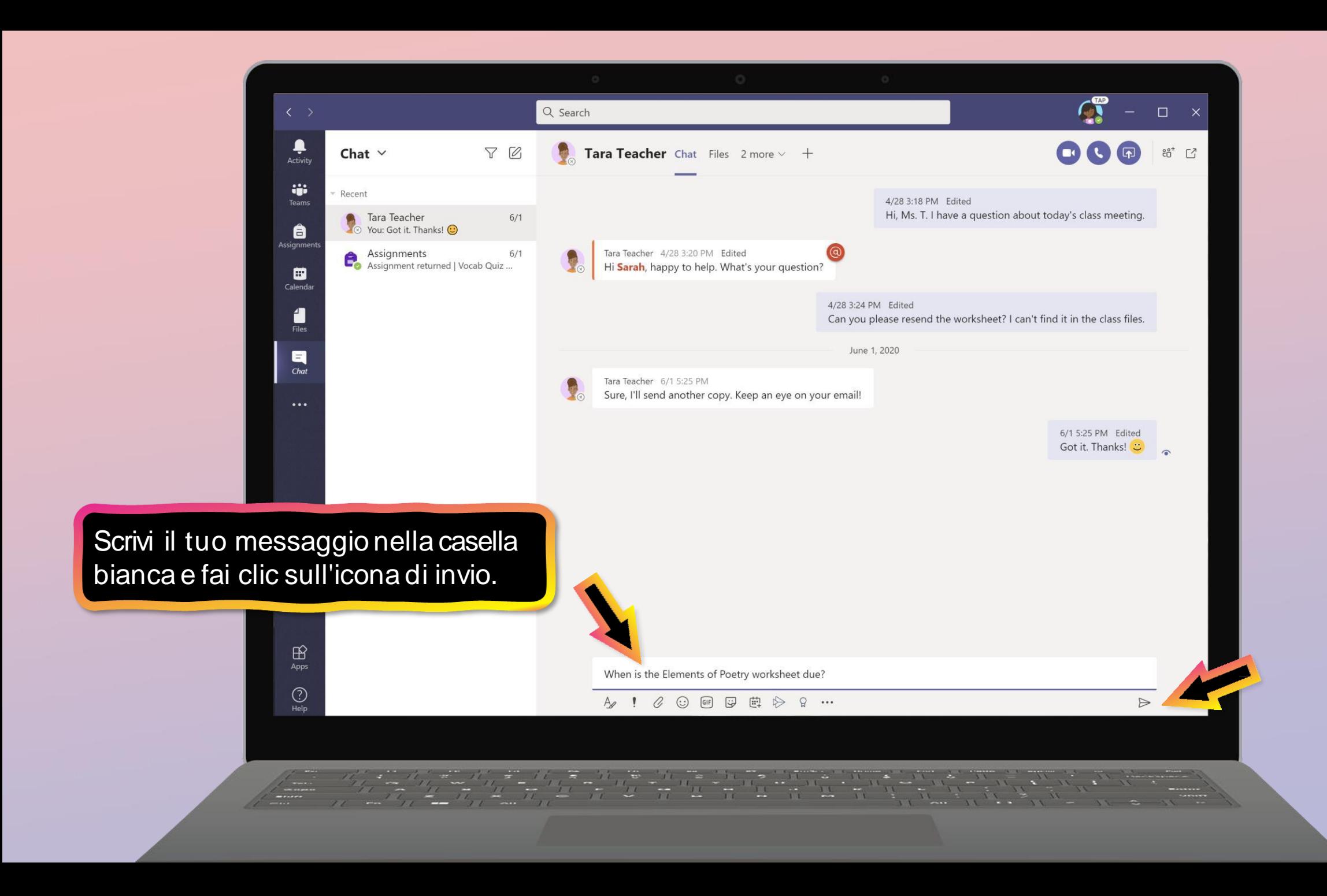

### **FAQ e risoluzione dei problemi**

- 1. [L'accesso di mio figlio non](#page-55-0) funziona.
- 2. [Non riesco a trovare la lezione di mio](#page-56-0) figlio [durante il](#page-56-0) set-up.
- 3. [Mancano i compiti di mio](#page-57-0) figlio.
- 4. [Mio figlio ha perso una lezione: che cosa](#page-58-0) faccio?
- 5. [Cosa succede se ho più di uno figlio che](#page-59-0)  usa Teams su un dispositivo?
- 6. [Cosa devo fare se abbiamo una larghezza](#page-61-0) di [banda Internet](#page-61-0) bassa?
- 7. [Risoluzione dei problemi](#page-63-0) audio
- 8. Risorse [aggiuntive](#page-67-0)

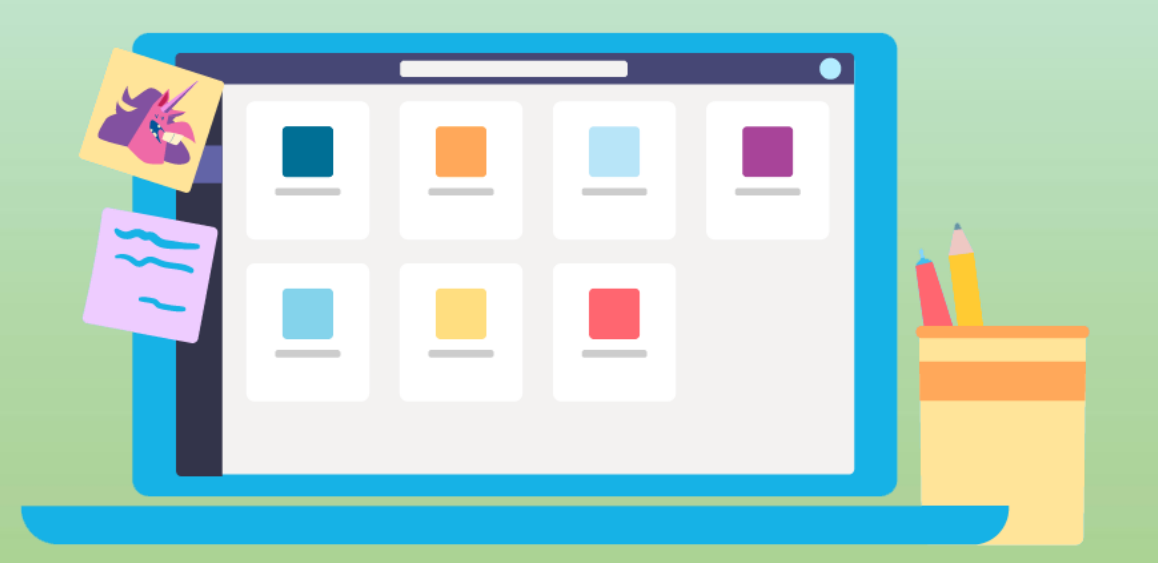

<span id="page-55-0"></span>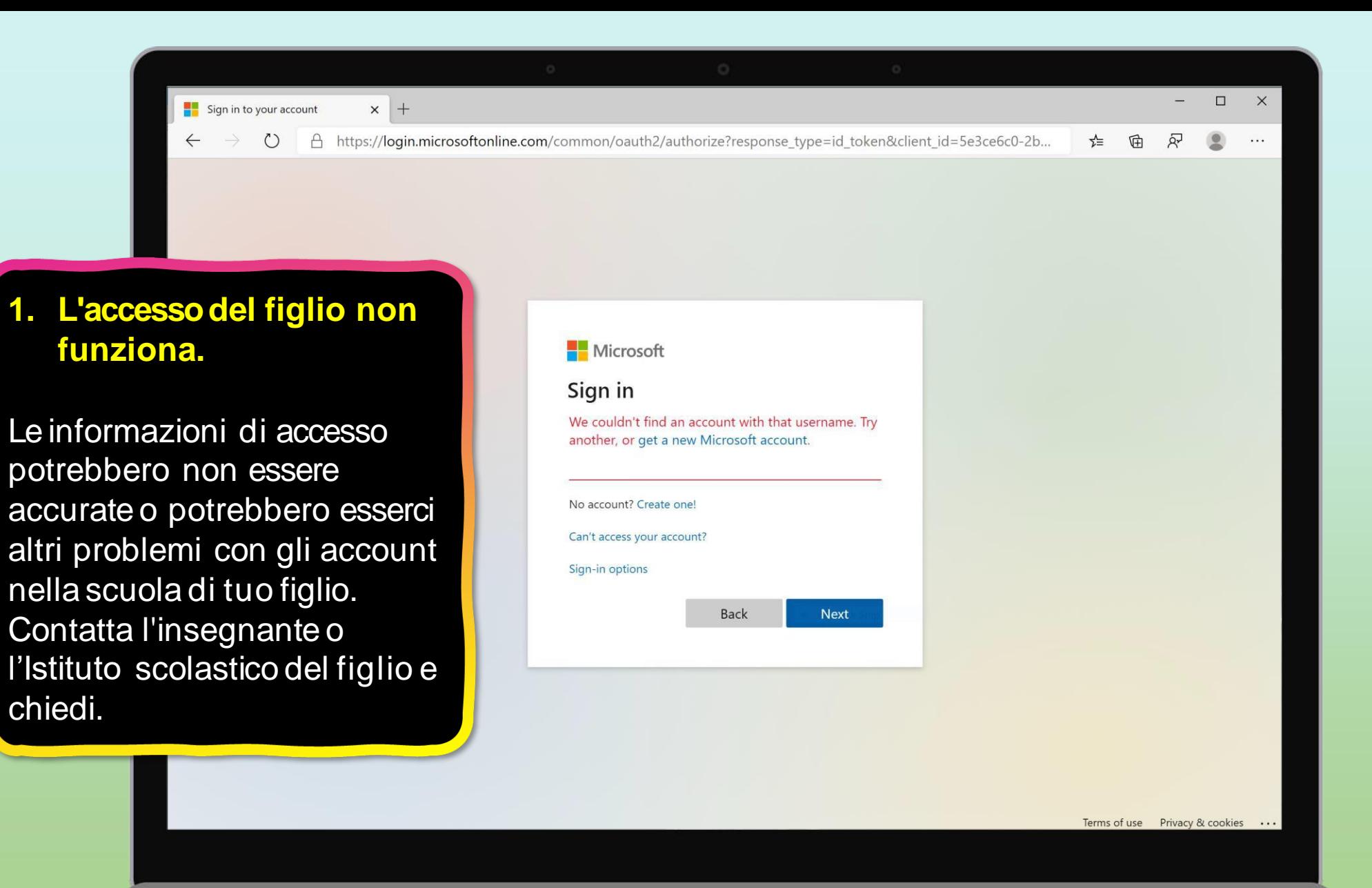

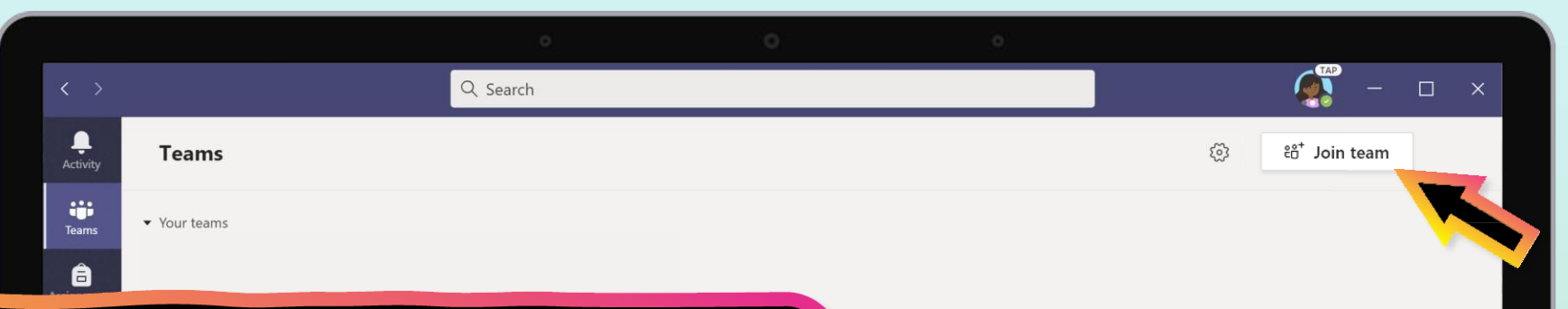

**2. Non riesco a trovare la classe di mio figlio durante la configurazione.**

Se non vedi le lezioni del tuo figlio dopo l'accesso, l'insegnante potrebbe averti invitato a unirti al tuo team di classe con:

- Un codice di accesso. Nella pagina Team, seleziona **Unisciti al team** e inserire il codice.
- <span id="page-56-0"></span>• Un collegamento unico. Chiedi al tuo figlio di controllare la posta elettronica.

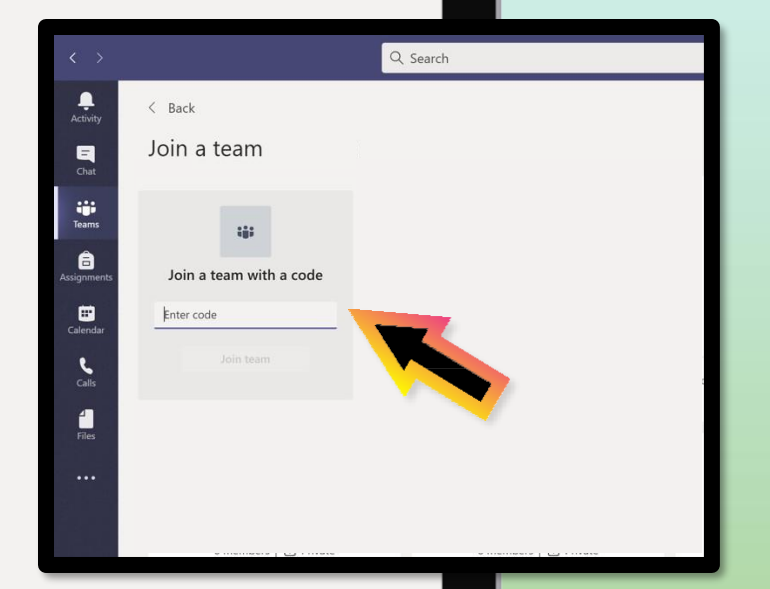

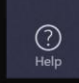

<span id="page-57-0"></span>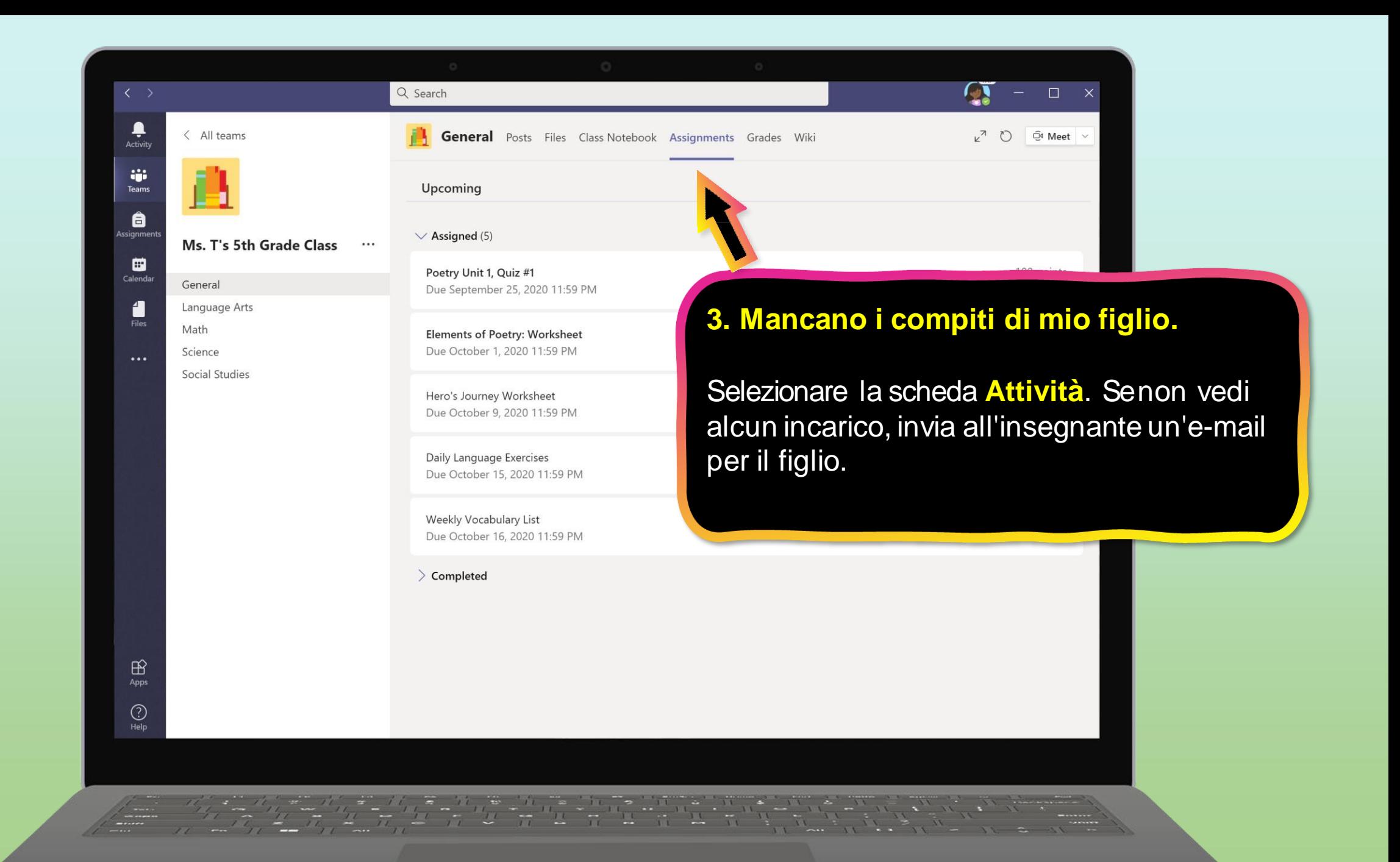

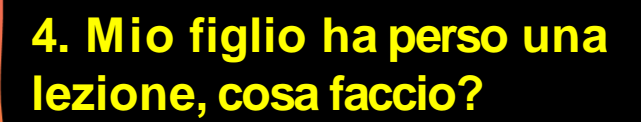

Ļ

Activity

**Si** Teams

ê

 $\blacksquare$ 

Calenda

1 Files

Assianm

< All teams

General

Math Science

Language Arts

Ms. T's 5th Grade Class

- 1. Leggi tutti i nuovi post nel canale del team di classe.
- 2. Se disponibile, controlla la registrazione della riunione di classe nel canale del team e guarda la riunione.
- <span id="page-58-0"></span>3. Contatta l'insegnante per ulteriori informazioni.

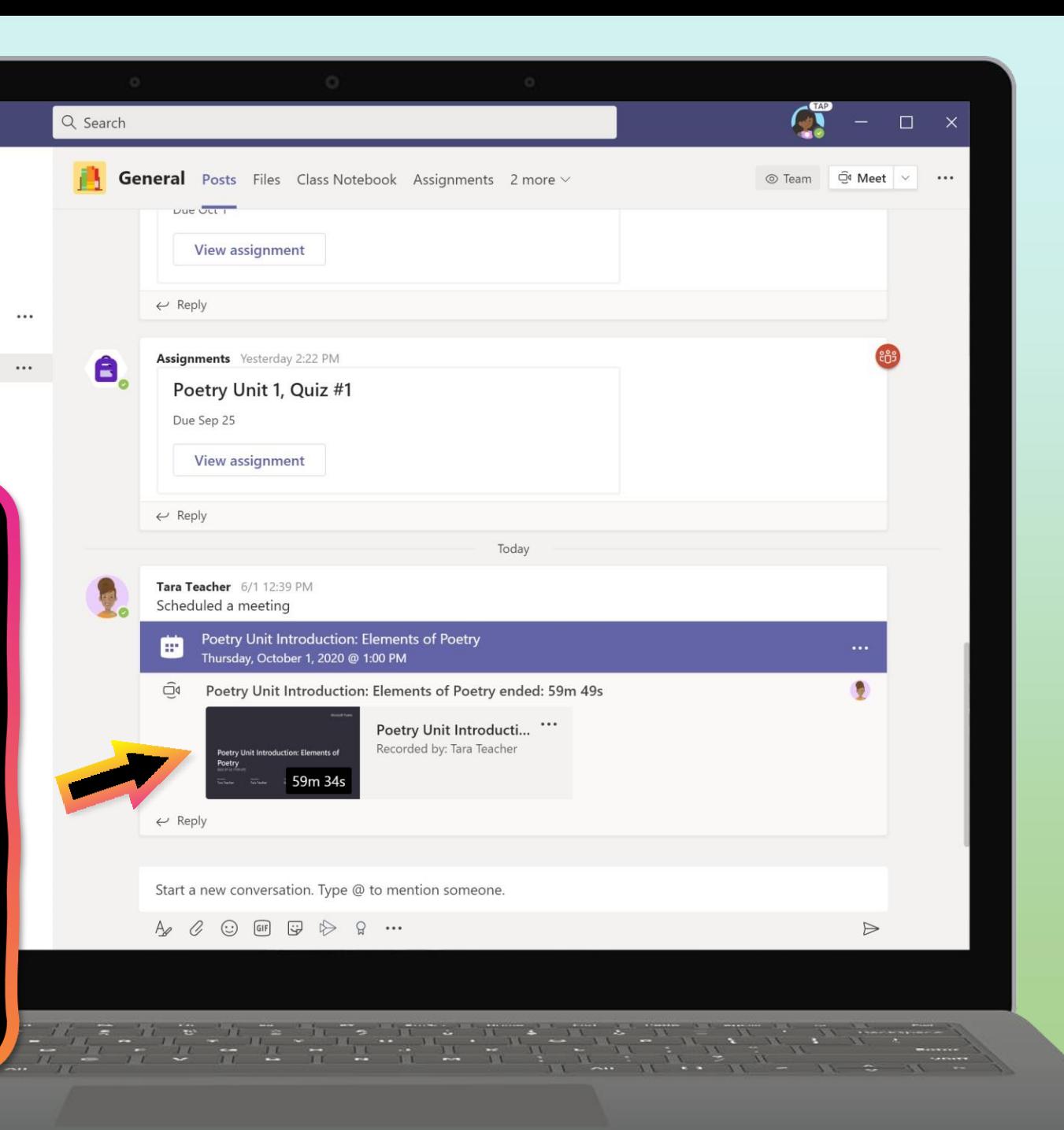

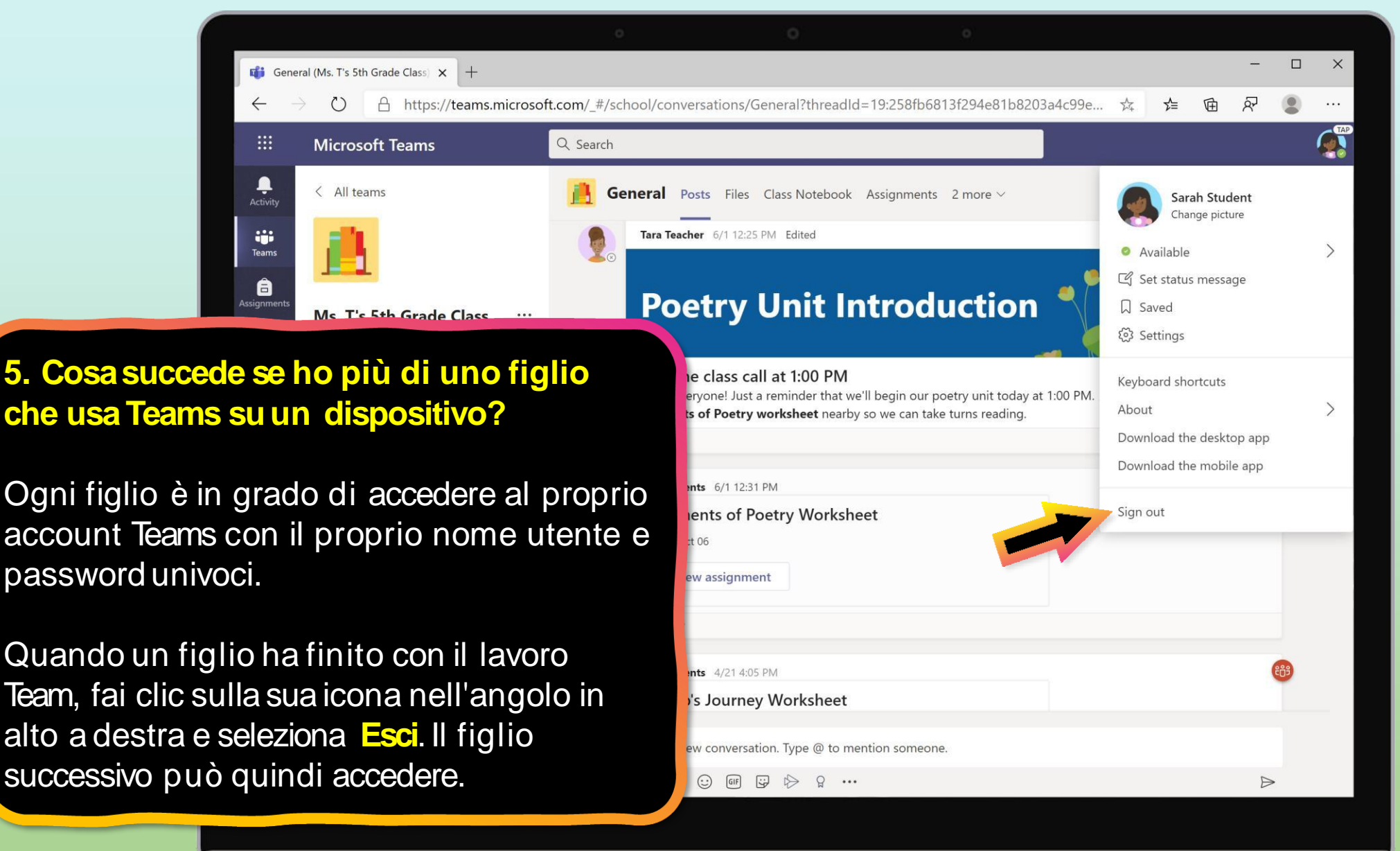

<span id="page-59-0"></span>

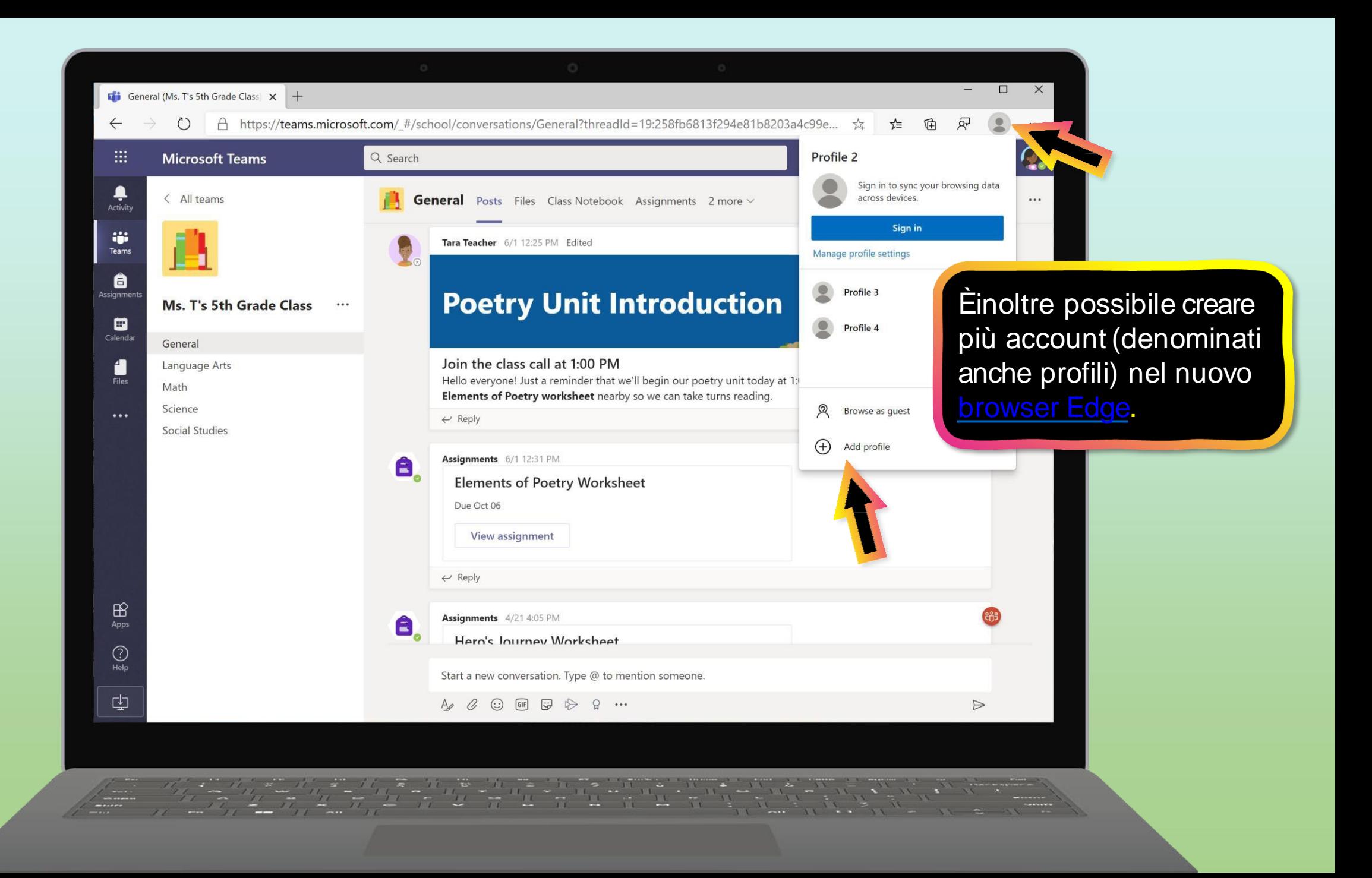

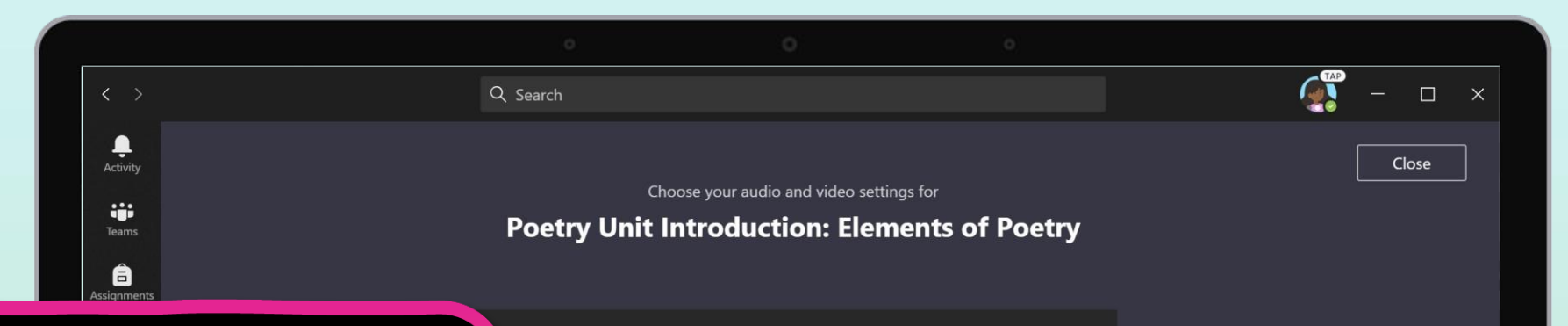

**6. Abbiamo una connessione Internet lenta. Cosa possiamo fare?**

Ècomunque possibile utilizzare Teams quando la larghezza di banda Internet è bassa. I team lavoreranno per ridurre automaticamente la quantità di flussi video.

<span id="page-61-0"></span>Puoi provare a limitare l'utilizzo dei video durante le sessioni di lezione dal vivo. Fai in modo che il figlio spenga la telecamera all'inizio della sessione per salutare, o che usi la telecamera solo quando parla.

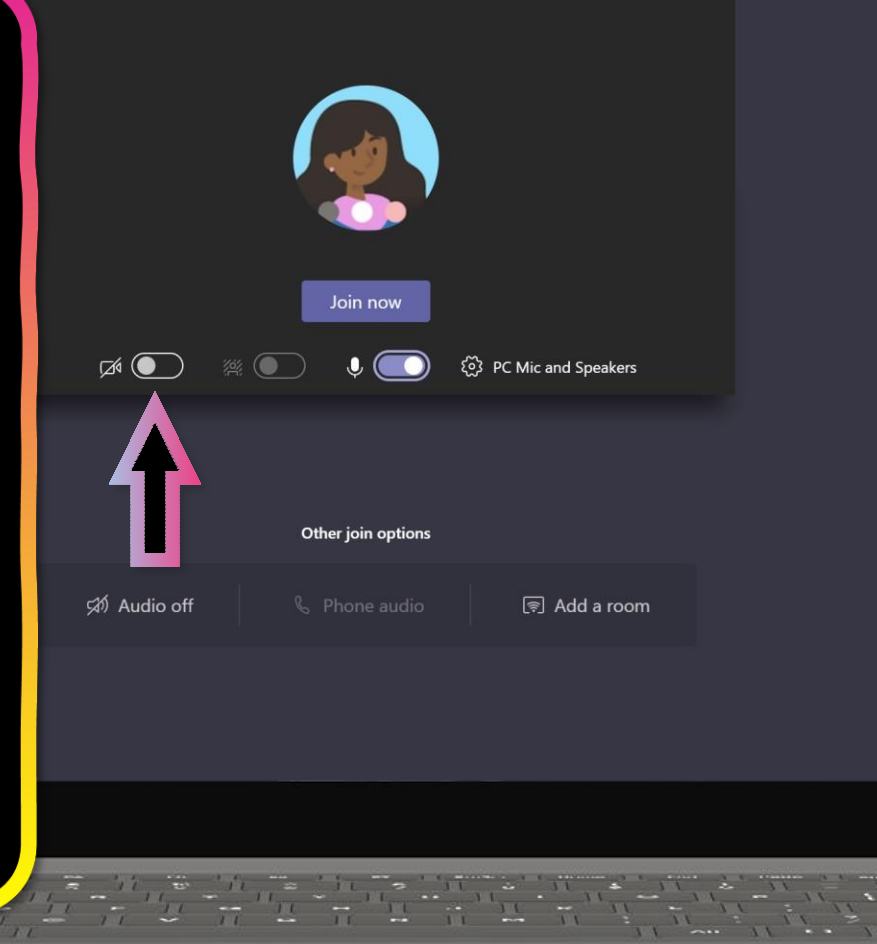

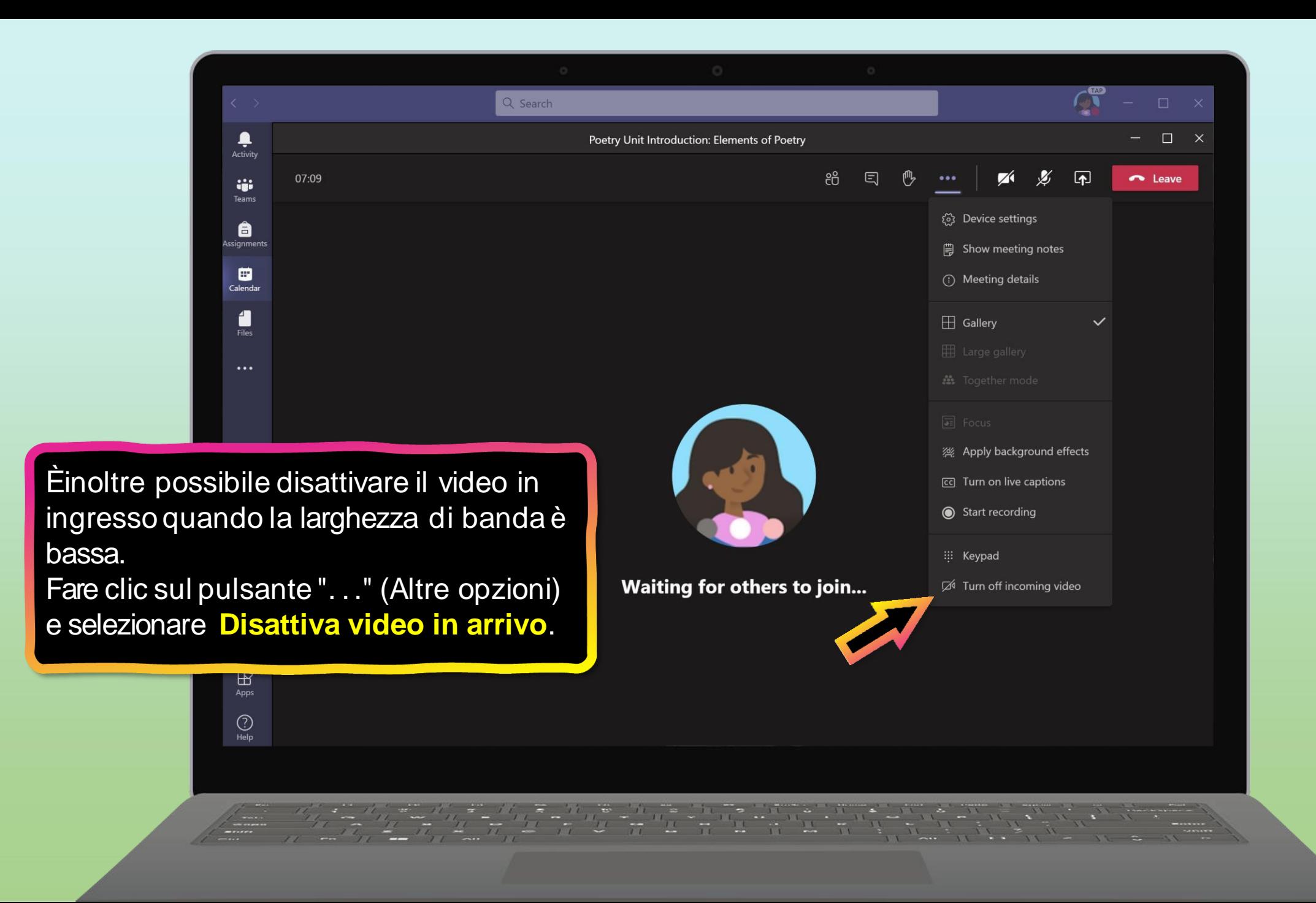

<span id="page-63-0"></span>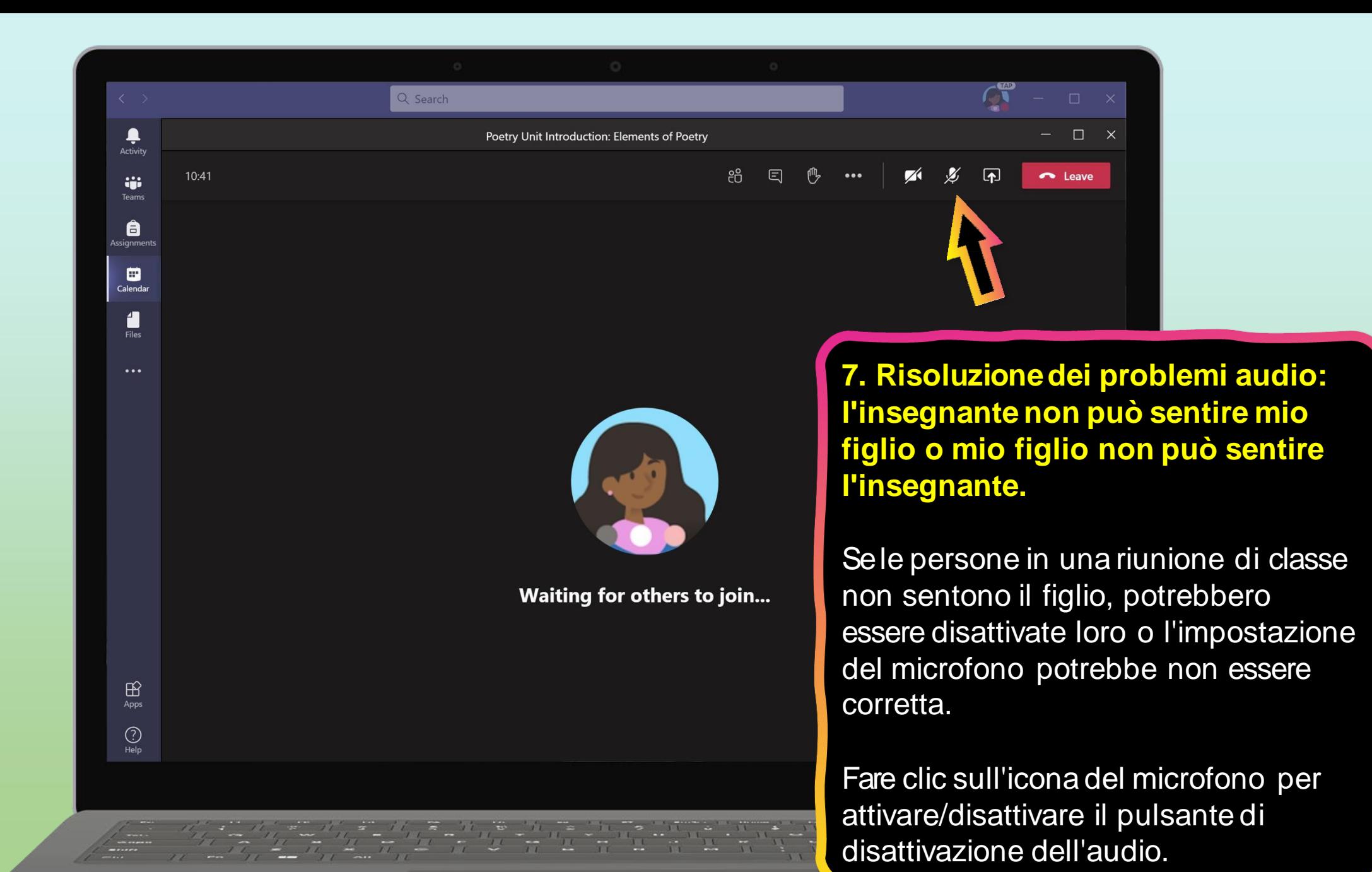

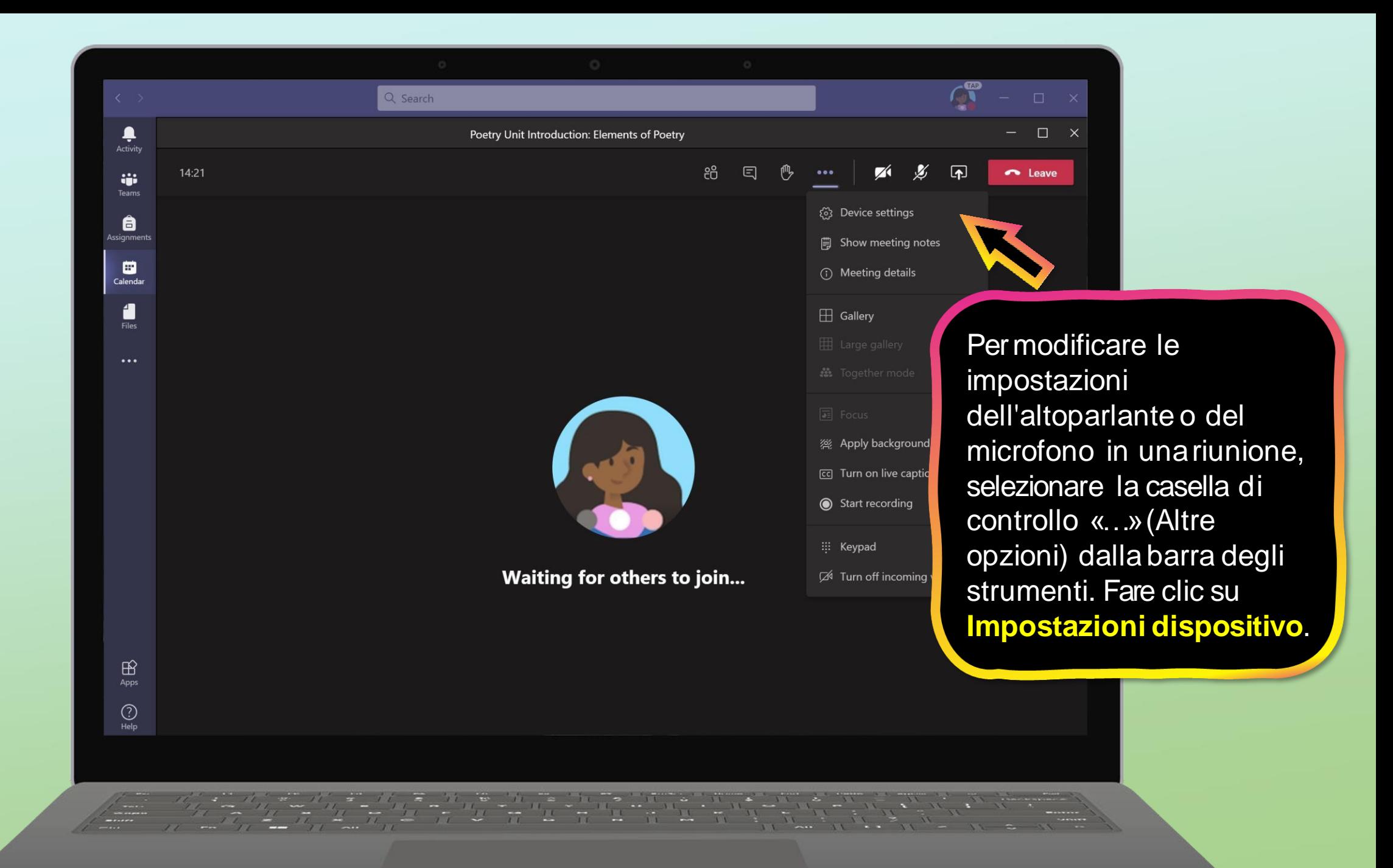

![](_page_65_Picture_0.jpeg)

### La casella di posta istituzionale

- 1. Accedi alla posta da PC
- 2. Scarica l'app su dispositivi mobili

<span id="page-67-0"></span>![](_page_67_Picture_0.jpeg)

![](_page_68_Picture_0.jpeg)

![](_page_69_Picture_0.jpeg)

![](_page_69_Picture_1.jpeg)

![](_page_69_Picture_2.jpeg)

Oppure accedi tramite client posta del tuo dispositivo mobile o app di terze parte (es.Gmail) e seleziona account Office 365 o Exchange).